## **SKRIPSI**

## STUDI EFISIENSI VOLUME MATERIAL DAN ESTIMASI BIAYA BANGUNAN MENGGUNAKAN BIM 5D DENGAN SOFTWARE CUBICOST

## (STUDI KASUS PEMBANGUNAN RUMAH SAKIT TIPE D SUELA)

Diajukan Sebagai Syarat Menyelesaikan Studi

Pada Program Studi Teknik Sipil Jenjang Strata S1

Fakultas Teknik

Universitas Muhammadiyah Mataram

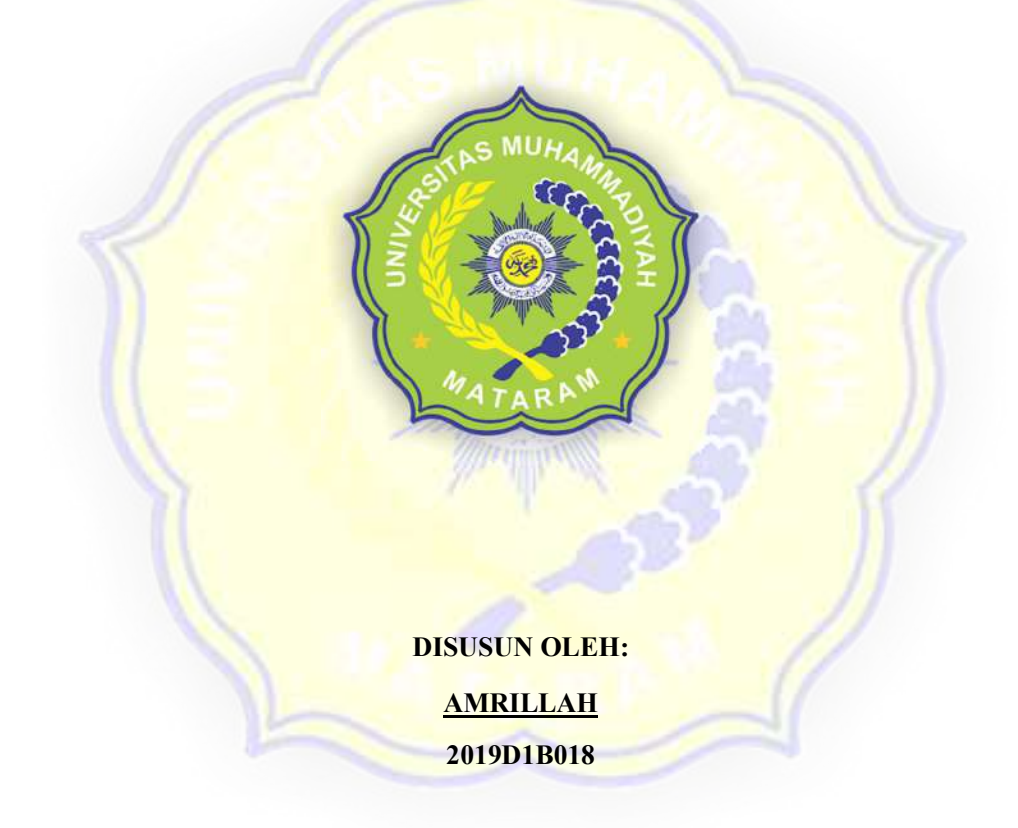

## PROGRAM STUDI TEKNIK SIPIL

## FAKULTAS TEKNIK

#### UNIVERSITAS MUHAMMADIYAH MATARAM

2023

# HALAMAN PENGESAHAN PEMBIMBING SKRIPSI

## STUDI EFISIENSI VOLUME MATERIAL DAN ESTIMASI BIAYA BANGUNAN MENGGUNAKAN BIM 5D DENGAN *SOFTWARE CUB/COST*

## (STUDI KASUS PEMBANGUNAN RUMAH SAKIT TIPE D SUELA)

Disusun oleh:

AMRILLAH 2019D1B018 Mataram, 20 Oktober 2023

> '.  $\int_{0}^{t}\mathbf{1}_{t}\mathbf{1}_{t}$

Pembimbing I,

Pentimbing II,

Dr. Eng Hariyadi, ST., M.Sc (Eng) NIDN. 0027107301

Nurul Hidayati, ST., M.Eng NIDN. 0815049401

Mengetahui,

t *:* 

Universitas Muhammadiyah Mataram

Fakultas Teknik

**Dekan** baidillah ST. *M.S*  **VIDN.080** 02710

## HALAMAN PENGESAHAN PENGUJI SKRIPSI

## STUD! EFISIENSI VOLUME MATERIAL DAN ESTIMASI **BIAYA** BANGUNAN MENGGUNAKAN DIM SD DENGAN SOFTWARE CUB/COST

## (STUDI KASUS PEMBANGUNAN RUMAH SAKIT TIPE D SUELA)

*Yang Dipersiapkan dan Disusun O/eh:* 

## AMRILLAH 2019D1B018

Telah dipertahankan di depan Tim Penguji

Pada hari Jum'at, 27 Oktober 2023

Dan dinyatakan telah memenuhi syarat

Susunan Tim Penguji

1. Penguji I : Dr. Eng. Hariyadi, ST., M.Sc.(Eng)

2. Penguji II : Nurul Hidayati, ST., M.Eng

3. Penguji III : Maya Saridewi Pascanawaty, ST., MT

## Mengetahui,

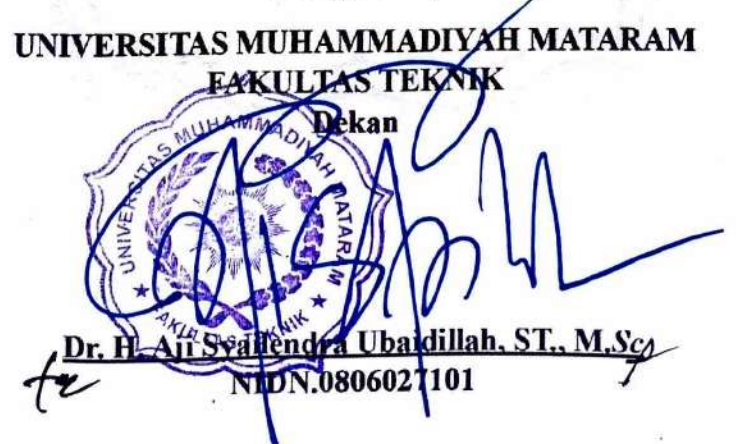

iii

## **HALAMAN PERNYATAAN KEASLIAN**

Yang bertanda tangan di bawah ini,

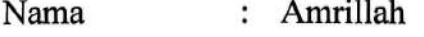

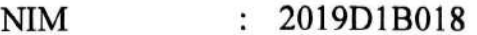

Teknik Sipil Program Studi  $\ddot{\cdot}$ 

Fakultas Teknik  $\ddot{\cdot}$ 

Judul Skripsi

Studi Efisiensi Volume Material Dan Estimasi Biaya  $\cdot$ Bangunan Menggunakan Bim 5D Dengan *Software Cubicost* 

(Studi Kasus Pembangunan Rumah Sakit Tipe D Suela)

Dengan ini saya menyatakan bahwa dalam Skripsi ini tidak terdapat karya yang pemah diajukan untuk memperoleh gelar kesarjanaaan di suatu Perguruan Tinggi, dan sepanjang pengetahuan saya\juga tidak,terdapat karya atau pendapat yang pernah ditulis atau diterbitkan oleh orang lain, kecuali yang secara tertulis diacu dalam naskah ini dan disebutkan dalam daftar pustaka.

*f* ....... '~., -·

 $\sim$   $\sim$ 

*-~..:·* -

<u>'s ", Y</u>

. . " -~ ..

Mataram, 21 November 2023

Yang Menyatakan

' ' l (uz)  $\blacksquare$ \ i Ill. <sup>211</sup>  $\sim$   $\approx$  **METI I** TEMPE 0AKX709378291  $\rm Amrillah$ 2019D1B018 , ., .

# MAJELIS PENDIDIKAN TINGGI PENELITIAN DAN<br>PENGEMBANGAN PIMPINAN PUSAT MUHAMMADIY PENGEMBANGAN PIMPINAN PUSAT MUHAMMADIY AB UNIVERSITAS MUHAMMADIYAH MATARAM UPT. PERPUSTAKAAN **H.** LALU MUDJITAHID UMMAT JI. K.H.A. Dahlan No.I Telp.(0370)633723 Fax. (0370) 641906 Kotak Pos No. 108 Mataram

Website : http://www.lib.ummat.ac.id E-mail : perpustakaan@ummat.ac.id

## **SURATPERNYATAANBEBAS PLAGlARJSME**

Sebagai sivitas akadcmika Universitas Muhammadiyah Mataram, saya yang bertanda tangan di bawah ini: د الله

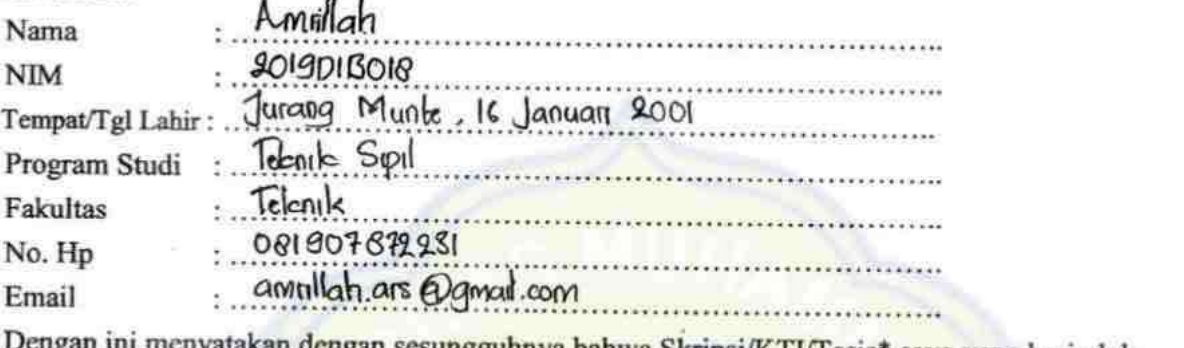

n dengan sesungguhnya bahwa Skripsi/KTI/Tesis\* saya yang berjudul :

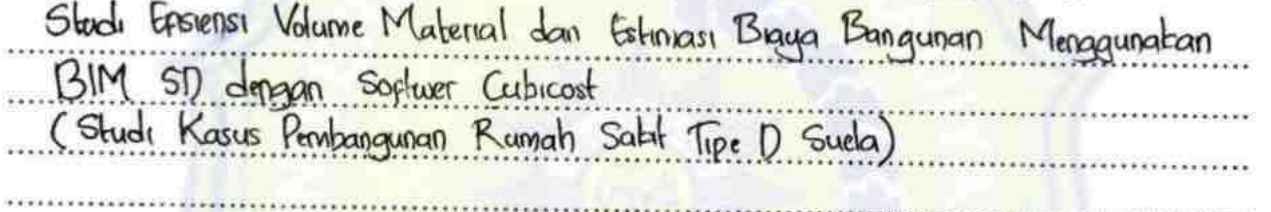

*Bebas dari Plagiarisme dan bukan hasil karya orang lain.* 392.

Apabila dikemudian hari ditemukan seluruh atau sebagian dari Skripsi/KTI/Tesis\* tersebut terdapat indikasi plagiarisme atau bagian dari karya ilmiah milih orang lain, kecuali yang secara tertulis disitasi dan disebutkan sumber secara lengkap dalam daftar pustaka, saya *bersedia menerima sanksi akademik* dan/atau sanksi hukum sesuai dengan peraturan yang berlaku di Universitas Muhammadiyah Mataram.

Dcmikain surat pemyataan ini saya buat dengan sesungguhnya tanpa ada paksaan dari siapapun dan untuk dipergunakan scbagai mana mcstinya.

Mataram, 21. Movember....... 2023 Penulis  $A^{\mathsf{M}}$ *A* $A^{\mathsf{M}}$ NIM. 2019918010 Mengetahui, Kepala UPT. Perpustakaan UMMAT  $M$  Iskandar, S.Sos., M. NIDN. 0802048904

**"pilih ulah utu yang sauai** 

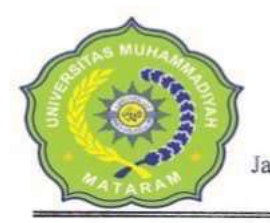

÷.

## MAJELIS PENDIDIKAN TINGGI PENELITIAN DAN PENGEMBANGAN PIMPINAN PUSAT MUHAMMADIY AH UNIVERSITAS MUHAMMADIYAH MATARAM UPT. PEPRUSTAKAAN H. LALU MUDJITAHID UMMAT

Jalan K.H. Ahmad Dahlan No. I Tclp.(0370)633723 Fax. (0370) 641906 Kotak Pos No. 108 Mataram Website: http://www.lib.ummat.ac.id E-mail : upt.perpustakaan@ummat.ac.id

## **SURAT PERNY AT AAN PERSETUJUAN PUBLIKASI KARY A lLMlAH**

Sebagai sivitas akademika Universitas Muhammadiyah Mataram, saya yang bertanda tangan di bawah ini:

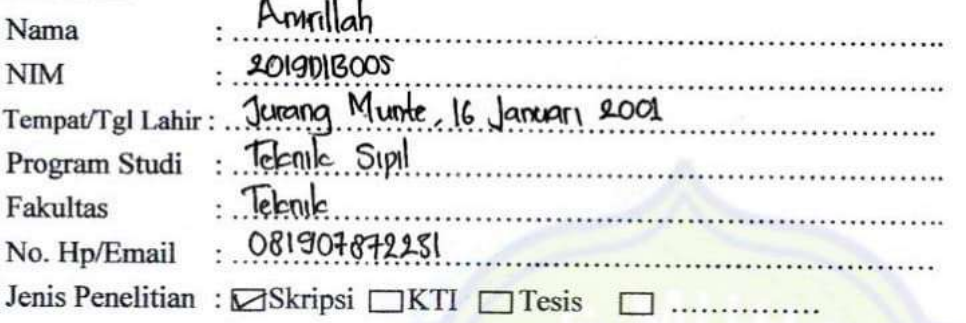

Menyatakan bahwa demi pengembangan ilmu pengetahuan, menyetujui untuk memberikan kepada UPT Perpustakaan Universitas Muhammadiyah Mataram hak menyimpan, mengalih-media/format, mengelolanya dalam bentuk pangkalan data (database) mendistribusikannya dan bentuk pangkalan data *(database)*, mendistribusikannya, dan menampilkan/mempublikasikannya di Repository atau media lain untuk kepentingan akademis tanpa perlu meminta ijin dari saya selama *tetap mencantumkan nama saya sebagai penulis/pencipta dan sebagai pemilik Hak Cipta* atas karya ihniab saya berjudul:

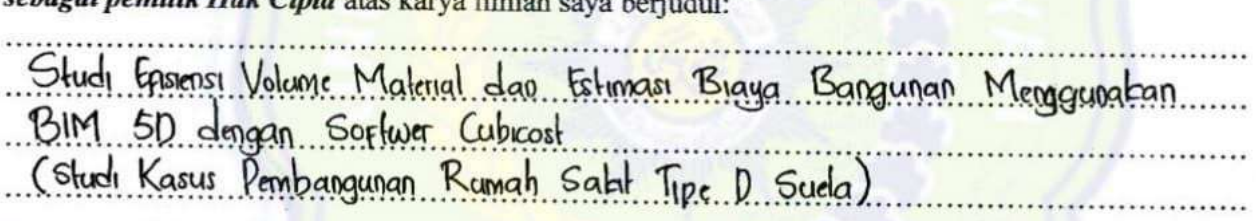

Pernyataan ini saya buat dengan sungguh-sungguh. Apabila dikemudian hari terbukti ada pelanggaran Hak Cipta dalam karya ilmiah ini menjadi tanggungjawab saya pribadi.

Demikian pemyataan ini saya buat dengan sebenar-benamya tanpa ada unsur paksaan dari pihak manapun.

*Mataram,1! ... ....... , ..* <sup>2023</sup> Penulis

**B** },~ **METERAL AND ... ~22AKX70937829&** 

AMEILLAH NIM. 2019016018

Mengetahui, Kepala UPT. Perpustakaan UMMAT

*@~*  Iskandar, S.Sos.,M.A.

*(* NIDN. 0802048904

## MOTTO

"Hidup yang tidak di pertaruhkan tidak akan dimenangkan, dan untuk memulai hal baru dan mencoba sesuatu yang lain memang terkadang kita harus mengorbankan salah satu yang kita miliki"

Amrillah, 2023

"Tidaklah mungkin bagi matahari mengejar bulan dan malam pun tidak dapat mendahului siang. Masing-masing beredar pada garis edarnya"

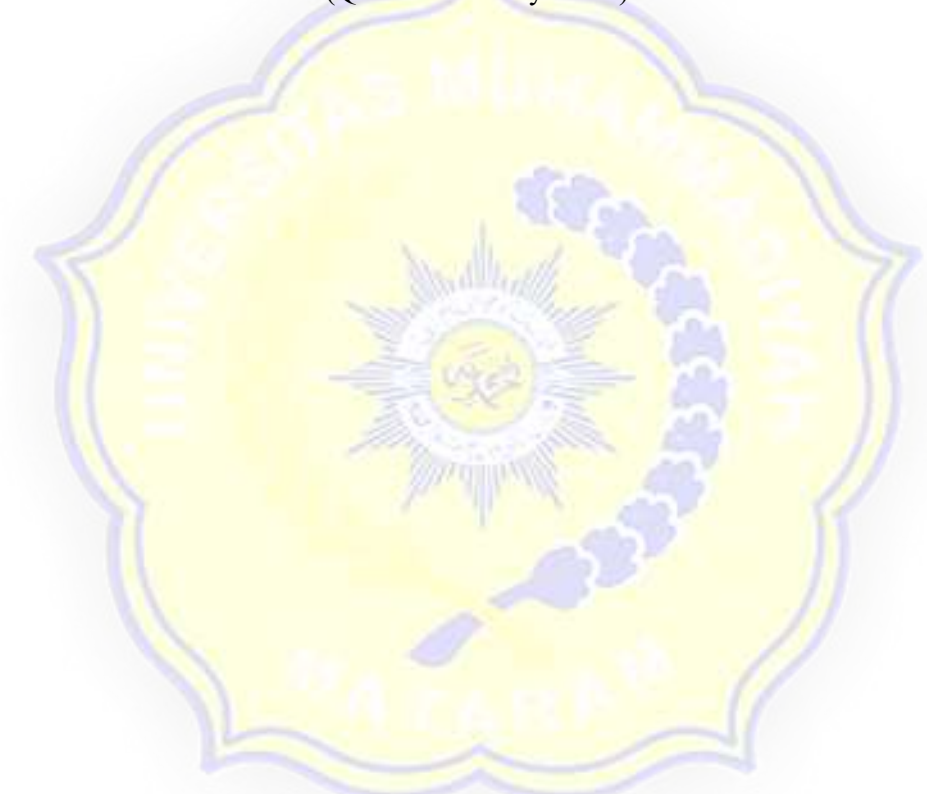

(QS. Yasin 36 : ayat : 40)

#### KATA PENGANTAR

Puji dan syukur kehadirat Allah SWT, yang telah melimpahkan Rahmat dan berkat-Nya, sehingga penulis dapat menyelesaikan perkuliahan dan penyusunan tugas akhir dengan judul "Studi Efisiensi Volume Material Dan Estimasi Biaya Bangunan Menggunakan Bim 5D Dengan Software Cubicost (Studi Kasus Pembangunan Rumah Sakit Tipe D Suela)". Tugas akhir ini disusun untuk memenuhi persyaratan dalam menyelesaikan studi dan memperoleh gelar Sarjana Teknik pada jurusan Teknik Sipil, Fakultas Teknik, Universitas Muhammadiyah Mataram.

Dalam proses penyusunan tugas akhir ini tidak lepas dari bantuan, bimbingan, serta dukungan motivasi dari berbagai pihak. Oleh karena itu, pada kesempatan ini penyusun mengucapkan terima kasih kepada:

- 1. Bapak Dr. H. Aji Syailendra Ubaidillah, ST., M.Sc., selaku Dekan Fakultas Teknik, Universitas Muhammadiyah Mataram.
- 2. Bapak Adryan Fitrayudha, ST., MT., selaku Ketua Program Studi Teknik Sipil, Universitas Muhammadiyah Mataram.
- 3. Bapak Dr. Eng. Hariyadi, ST., M.Sc.(Eng)., selaku dosen pembimbing pertama dalam penyusunan tugas akhir yang telah memberikan bimbingan, arahan dan dorongan dalam proses penyelesaian tugas akhir.
- 4. Ibu Nurul Hidayati, ST., M.Eng., selaku dosen pembimbing kedua dalam penyusunan tugas akhir yang telah memberikan bimbingan, arahan dan dorongan dalam proses penyelesaian tugas akhir.
- 5. Bapak dan Ibu dosen Jurusan Teknik Sipil, Universitas Muhammadiyah Mataram.
- 6. Kedua orang tua saya yang sudah banyak membantu, mendo'akan, memotivasi, menyemangati, serta selalu memerikan dukungan moral dan material bagi penulis.
- 7. Teman-teman kontrakan yang telah memberi pengalaman berharga, dukungan, canda tawa, dan cerita-cerita yang mengesankan.
- 8. Pemilik NIM H1B019016 yang telah meluangkan waktunya untuk mendengarkan cerita, memberikan banyak kontribusi untuk mengerjakan serta dukungan selama penyelesaian tugas akhir ini.
- 9. Teman-teman Teknik Sipil angkatan 2019 yang telah memberikan dukungan serta bantuan dalam penyusunan dan penyelesaian tugas akhir.

Penulis menyadari bahwa dalam penyusunan tugas akhir ini masih terdapat banyak kekurangan dan masih jauh dari kesempurnaan. Oleh karena itu, kritik dan saran yang bersifat membangun sangat diharapkan. Semoga tugas akhir ini dapat berguna bagi penyusun sendiri maupun pihak lain yang berkepentingan

> Mataram, 20 Oktober 2023 Penulis

> > Amrillah

#### ABSTRAK

Material merupakan salah satu sumber daya yang penting pada proyek konstruksi dan salah satu komponen yang menentukan besarnya biaya suatu proyek. Kerugian akibat adanya sisa material selama konstruksi bangunan Gedung cukup besar. Dibutuhkan suatu sistem yang mampu memperhitungkan volume material dengan akurat. Salah satunya menggunakan teknologi Building Information Modelling (BIM) yang merupakan suatu metode, sistem, atau manajemen suatu pekerjaan yang digunakan berdasarkan informasi dari seluruh aspek bangunan yang dikelola serta diproyeksikan dalam bentuk 3 dimensi. Tujuan dari penelitian ini untuk mengetahui efisiensi dari penggunaan BIM 5D pada volume material, biaya dan waktu.

Tahapan proses analisis perbandingan menggunakan Software Cubicost TAS dan TRB. Hasil pemodelan tersebut akan dibandingkan dengan perhitungan metode konvensional dengan mengumpulkan data Detail Engineenering Design dan Rencana Anggara Biaya pada Proyek Pembangunan Rumah Sakit Tipe D Suela.

Hasil penelitian perbandingan selisih volume dan biaya material yang didapatkan cukup tinggi yaitu berkisar antara 0-17%. Pemodelan BIM 5D menggunakan Cubicost dapat memberikan efisiensi waktu pengerjaan pada proses estimasi biaya. *Cubicost* dapat mempersingkat tahapan pengerjaan dari 13 menjadi 10 tahapan pada proses estimasi sehingga perhitungan dapat dilakukan dengan lebih cepat.

Kata kunci: Efisiensi BIM 5D, Cubicost TAS dan TRB

#### *ABSTRACT*

*Material is one of the crucial resources in construction projects and a key component that determines the overall cost of a project. Losses due to material inefficiency during the construction of buildings can be significant. A system capable of accurately calculating material volumes is needed. One solution is the use of Building Information Modelling (BIM) technology, which is a method, system, or managemen<sup>t</sup>of a project based on •in.formation from the entire building's specifications managed in 3-dimensional form. The aim of this research is io ~ssess the efficiency of using· BfM 5D in material volume, cost, and time estimation. The analysis involves a comparative process using Cubicost TAS and TRB software. The results of the BIM modeling are compared with conventional method calculations, incorporating data from Detailed Engineering Design and Cost Plan for the construction project of D Suela Type Hospital. The research findings show a significant difference in material volume and cost, ranging from 0-17%. BIM 5D modeling with Cubicost demonstrates efficiency in the time estimation process, reducing the working steps from 13 to 10 stages, allowing for*  $quicker$  *calculations.* 

*Keywords: BIM 5D Efficiency, Clubicpst TAS and TRB* 

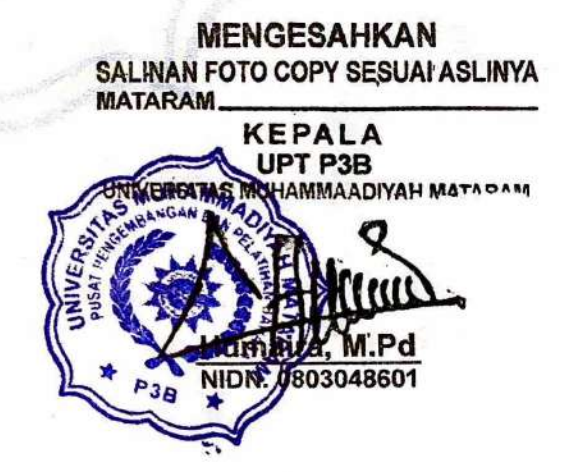

## **DAFTAR ISI**

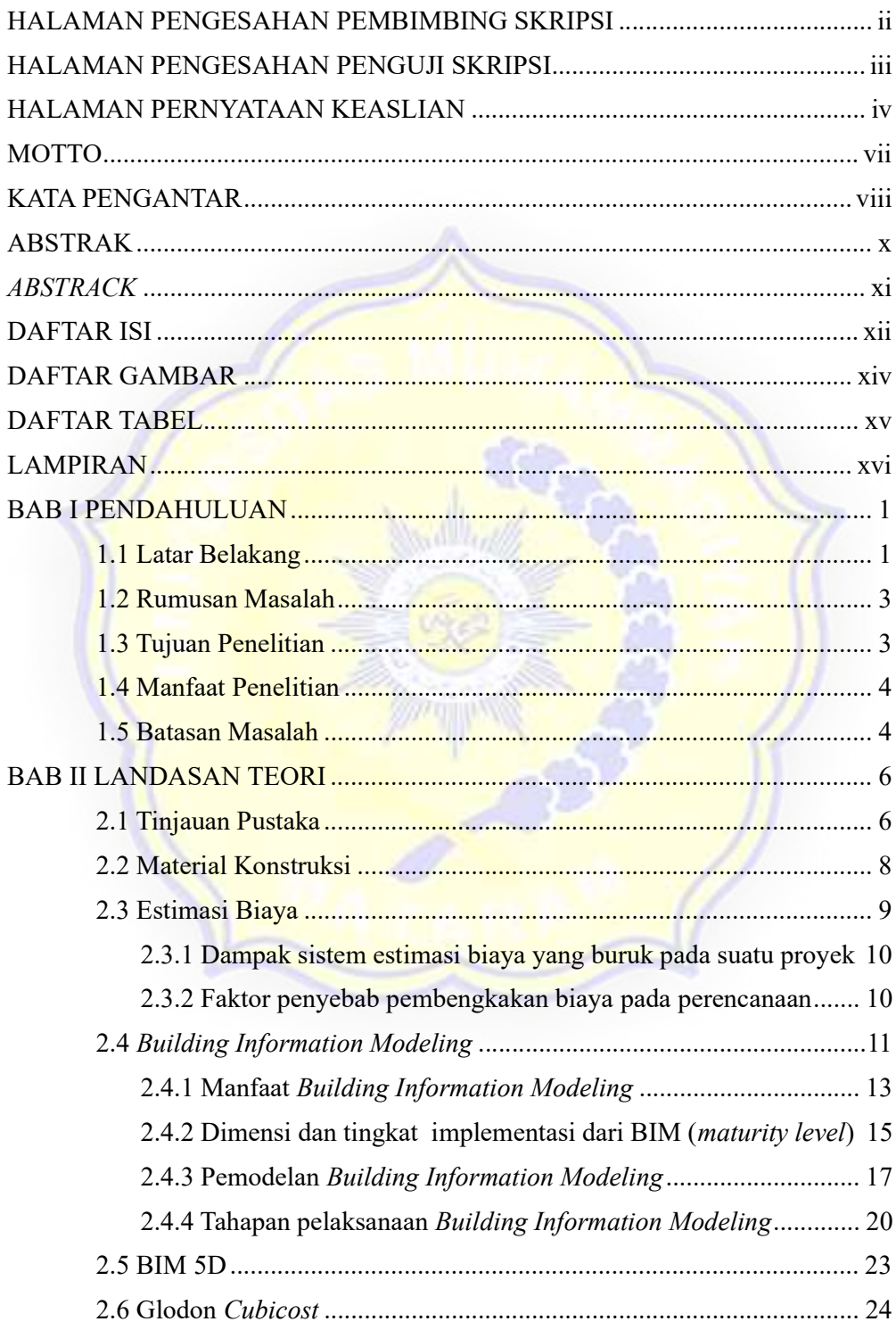

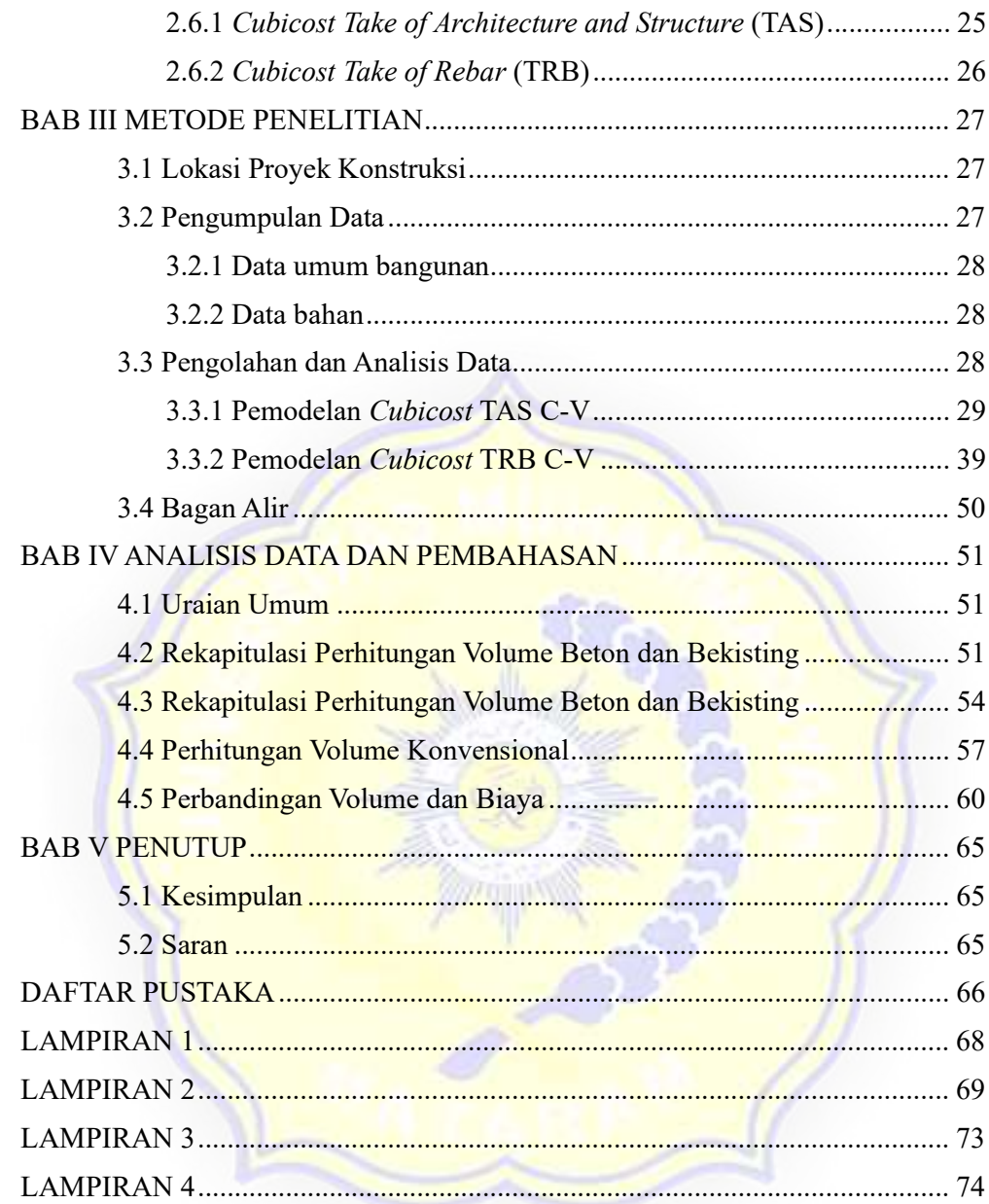

## DAFTAR GAMBAR

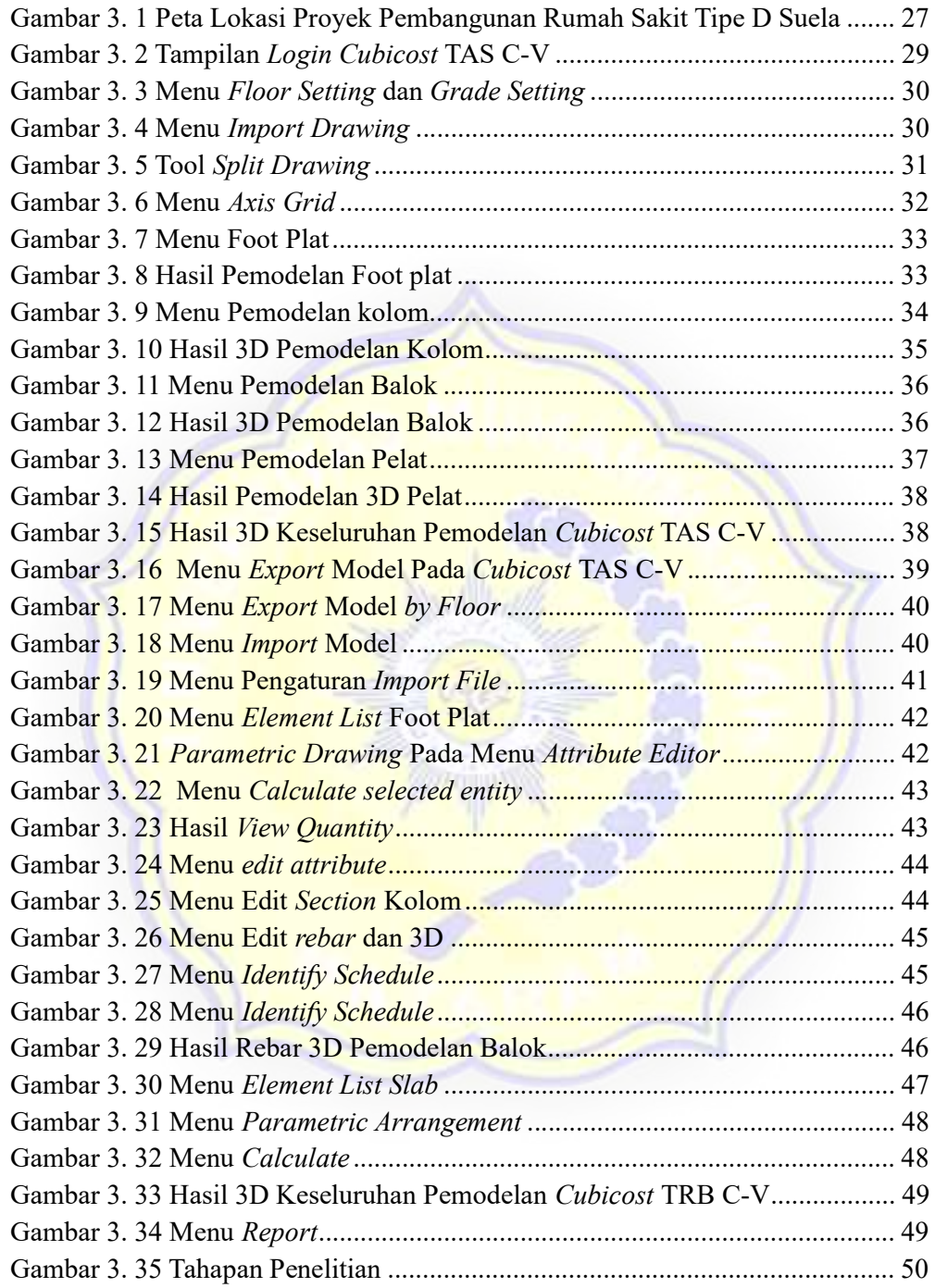

## DAFTAR TABEL

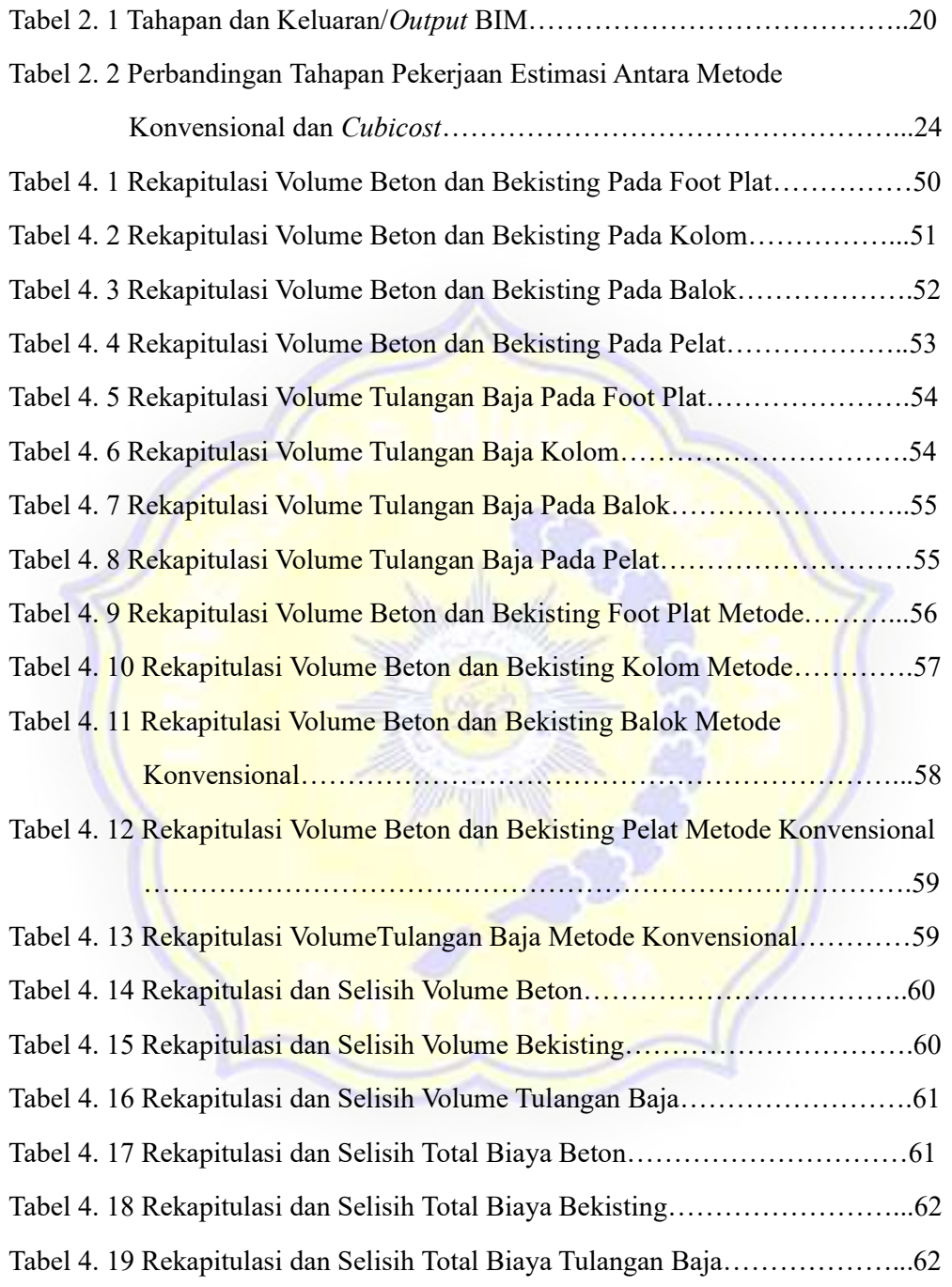

## LAMPIRAN

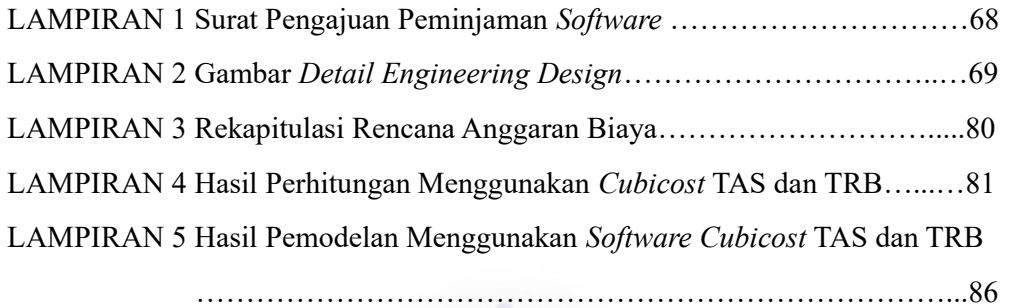

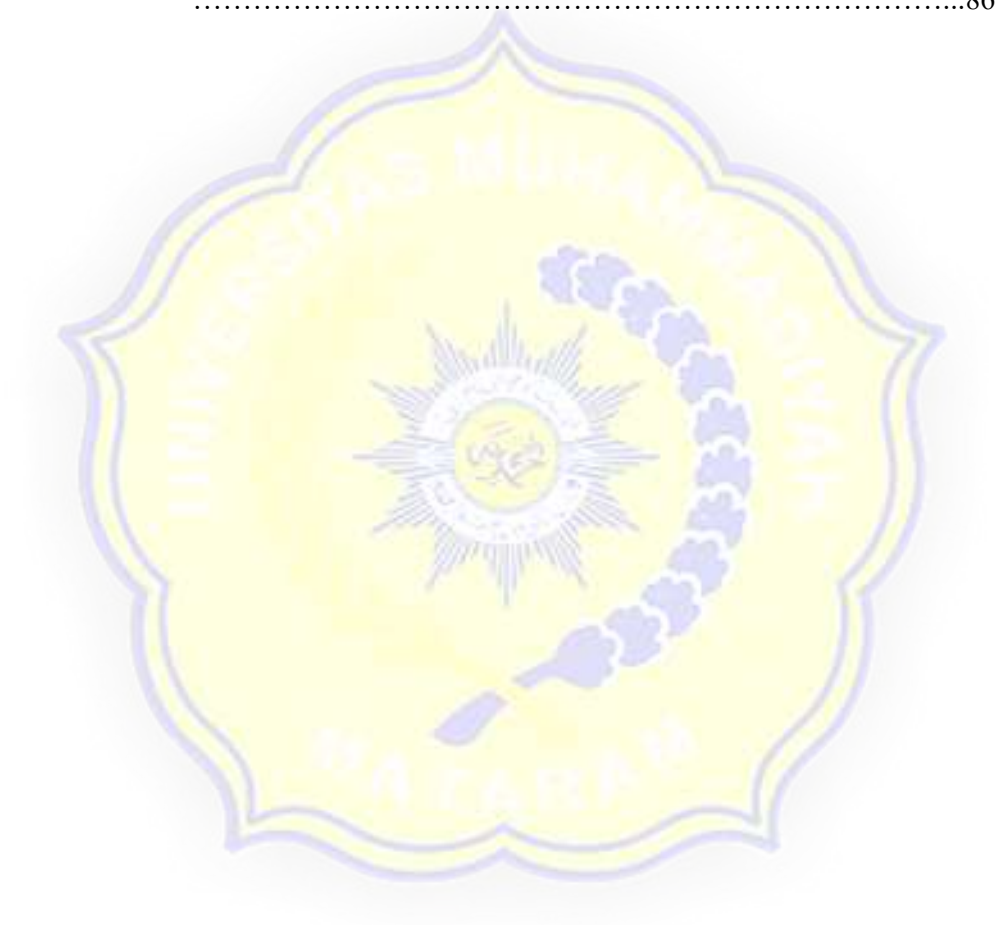

## BAB I PENDAHULUAN

#### 1.1 Latar Belakang

Indonesia ialah satu diantara berbagai negara berkembang di Asia, sehingga pembangunan dari infrastrukturnya dilakukan dengan sangat cepat, laju pertumbuhan dari penduduk yang kian mengalami peningkatan memberikan dorongan bagi utilitas serta pembangunan infrastruktur. Dengan berkembangnya infrastruktur, persaingan serta perkembangan pada dunia konstruksi kian mengalami peningkatan. Saat melaksanakan proyek konstruksi, diperlukan sumber daya serta waktu yang memiliki keterbatasan. Membahas mengenai sumber daya yang diperlukan untuk proyek konstruksi, Larasati (2018) berpendapat bahwasanya ada alat manajemen ataupun 5M, yaitu *money* (uang yang diperlukan untuk mencapai tujuan), man (sumber daya manusia), material (bahan mentah yang diperlukan untuk operasional), *market* (pasar atau tempat pembuangan hasil produksi), *methode* (cara atau sistem mencapai tujuan).

Satu diantara berbagai sumber daya yang krusial dalam suatu proyek konstruksi adalah material. Kamus Besar Bahasa Indonesia mengartikan material ialah bahan yang akan dipergunakan guna melakukan pembuatan suatu barang, termasuk bahan baku dari bahan bangunan semisal kapur, kayu serta pasir. Dalam dunia konstruksi sipil, material merupakan faktor yang amat krusial dalam suatu proyek konstruksi, dikarenakan memakai material bisa berjalan secara baik untuk proyek konstruksinya.

 Perdana et al., (2017) memberikan pernyataan bahwasanya material merupakan faktor krusial pada tataran melakukan penentuan biaya sebuah proyek serta memberikan peranannya dengan besaran 40-60% terhadap biaya dari proyek, dengan demikian dalam konteks tidak langsung berperan krusial pada tataran mendukung kesuksesan dari proyek. Jenis material yang dipakai dalam proyek konstruksi amat bervariasi tergantung permintaan serta keperluan owner. Karena banyaknya permintaan dan kebutuhan, penggunaan material dalam proyek konstruksi seringkali menyebabkan pemborosan material. Kurangnya ketelitian

dalam pembelian maupun ketika waktu pengimplementasian menjadi satu diantara berbagai penyebab munculnya pemborosan material pada sebuah proyek, termasuk dalam pekerjaan struktur. Faktanya, pada saat proses perencanaan, proyek tersebut kurang detail serta sebatas ditampilkan pada bentuk 2D yang dengan demikian ketika estimasi volume pekerjaan masih kurang akurat

Kerugian yang diakibatkan sisa dari material ketika dalam masa konstruksi bangunan berada pada kisaran antara 3-13,5% (Devia et al., 2010). Permasalahan secara umum dari keterlambatan informasi muncul karena proses penyampaian informasi yang mengedepankan komunikasi serta dokumen yang basisnya kertas. Implikasi langsungnya adalah memperlambat waktu penyelesaian konstruksi dan meningkatkan biaya pengimplementasian proyek. Atas dasar hal tersebut, diperlukan sebuah sistem terintegrasi yang bisa mengantisipasi kebutuhan visualisasi konstruksi dan desain proyek yang semakin kompleks serta menyelesaikan permasalahan tersebut sekaligus mendukung penerapan konstruksi ramping. Kebanyakan dari perusahaan yang bergerak di bidang konstruksi di Indonesia masih memakai aplikasi contohnya AutoCAD 2D bagi perancangan bangunan, SAP (*Structural Analysis Program*) dipakai untuk kalkulasi struktur, Microsoft Project guna membuat jadwal, serta Microsoft Excel guna kalkulasi volume serta biaya, dan hal ini dilakukan secara terpisah (Kamil dan Rafli, 2019).

Kebutuhan akan teknologi dalam dunia konstruksi sangatlah penting untuk mencapai hasil yang efisien serta efektif. Satu diantaranya yakni memakai teknologi Building Information Modeling (BIM). Ialah sebuah manajemen, sistem ataupun metode kerja berlandaskan pada informasi dari keseluruhan aspek suatu bangunan yang diproyeksikan serta dikelola pada bentuk yakni tiga dimensi. Segala informasi yang dikandungnya berguna bagi keseluruhan entitas yang ada keterlibatannya pada pelaksanaan, perencanaan, desain, pengelolaan, serta pemeliharaan bangunan, termasuk pemilik, kontraktor serta konsultan. BIM memberikam bantuan dalam mendapatkan model 7D, 6D, 5D, 4D serta 3D. 3D adalah representasi tiga dimensi bangunan, 4D adalah urutan perencanaan jadwal seperti material, pekerja, waktu, luas serta lain-lain, 5D adalah pekerjaan seperti

estimasi ataupun prakiraan biaya. 6D adalah pertimbangan implikasi lingkungan, deteksi konflik, analisis energi, dan 7D adalah data terkait pengoperasian dan pemeliharaan gedung (Huzaini, 2021).

Berdasarkan tinjauan berbagai hal tersebut dengan demikian diekspektasikan melalui dilaksanakannya penelitian memakai konsepsi BIM 5D dengan software Cubicost pada sebuah pekerjaan struktural bisa melakukan pemberian visualisasi bahwasanya melalui memakai konsepsi BIM 5D bisa mengurangi potensi terjadinya waste material, dengan demikian perhitungan volume material dan estimasi biaya yang diperoleh jauh lebih efisien serta efektif.

#### 1.2 Rumusan Masalah

Berlandaskan pada uraian latar belakang di atas, dengan demikian diperoleh beberapa rumusan masalah sebagai berikut:

- 1. Bagaimana perbedaan volume dan biaya material proyek dengan metode konvensional dan menggunakan BIM 5D?
- 2. Berapa besar efisiensi penggunaan BIM 5D dari aspek volume dan biaya material?
- 3. Bagaimana hubungan penggunaan BIM 5D dari aspek volume dan biaya material dengan waktu?

#### 1.3 Tujuan Penelitian

Ada beberapa tujuan yang terdapat dari penelitian ini, yakni:

- 1. Untuk mengetahui perbedaan volume dan biaya material proyek dengan metode konvensional dan menggunakan BIM 5D.
- 2. Untuk mengetahui efisiensi dari penggunaan BIM 5D dari aspek volume dan biaya material.
- 3. Untuk mengetahui hubungan penggunaan BIM 5D dari aspek volume dan biaya material dengan waktu.

#### 1.4 Manfaat Penelitian

Manfaat dari penelitian efisiensi pemakaian BIM 5D atas volume estimasi serta material biaya dalam proyek adalah sebagai berikut:

- 1. Penelitian ini diharapkan bisa menghadirkan kesadaran untuk masyarakat khususnya keseluruhan pihak yang terdapat keterlibatannya pada ranah konstruksi terkait efisiensi dari volume material serta determinansinya kepada biaya dari seluruh proyek.
- 2. Penelitian ini diharapkan bisa melakukan pemberian wawasan terhadap mahasiswa, masyarakat serta pelaku dari konstruksi terkait sebesar apa efisiensi pemakaian BIM 5D atas estimasi biaya serta volume material dalam proyek konstruksi.
- 3. Penelitian ini diharapkan bisa menghadirkan kesadaran terkait pemakaian BIM supaya di hari berikutnya kian bertambah banyaknya proyek dari konstruksi yang terintegrasi terhadap BIM.

#### 1.5 Batasan Masalah

Mengingat rumusan masalah di atas, dengan demikian dibutuhkan terdapatnya batasan dari masalah penelitian supaya pembahasan bisa semakin efisien serta terarah. Hal tersebut dilaksanakan supaya pembahasan tidak menjadi sangat luas. Adapun batasan masalah pada penelitian ini yakni:

- 1. Pengolahan serta pemodelan data yang dilaksanakan berlandaskan pada data serta dokumen yang di peroleh dari Proyek Pembangunan Rumah Sakit Tipe D Suela, Lombok Timur melalui penggunaan konsepsi Building Information Modelling (BIM) 5D.
- 2. Elemen struktur yang dimodelkan sebatas kolom, foot plat, pelat lantai serta balok.
- 3. Jenis dari material yang dikalkulasikan penelitian ini adalah pekerjaan struktur bekisting, besi tulangan serta beton.
- 4. Pada penelitian ini hanya menggunakan software Cubicost TAS dan TRB

5. Data sekunder penelitian ini berupa dokumen Rencana Anggaran Biaya dan Detail Engeneering Design, diperoleh dari Adhi Beton Jaya-KSO selaku kontraktor pelaksana Proyek Pembangunan Rumah Sakit Tipe D Suela.

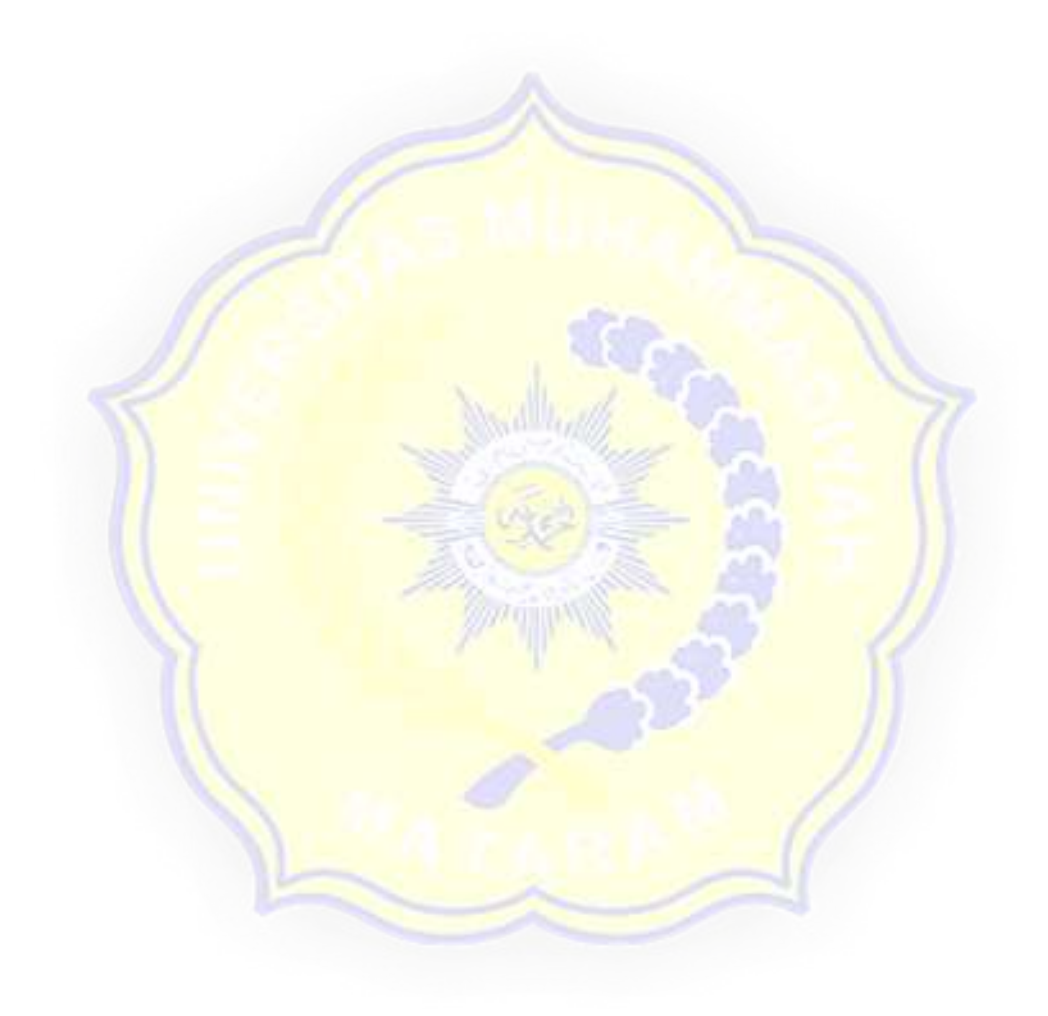

#### BAB II

#### LANDASAN TEORI

#### 2.1 Tinjauan Pustaka

Huzaini (2021) melaksanakan kajian penerapan konsep 3D Building Information Modeling (BIM) untuk membantu memperkirakan biaya pekerjaan struktur dalam proyek pembangunan rumah kos tiga lantai di Sadonoharjo, Sleman, Ngaglik, Yogyakarta. Penelitian ini melakukan studi tentang pemakaian Building Information Modeling (BIM) dalam proyek konstruksi serta menemukan bahwa konsep BIM 3D di Autodesk Revit memungkinkan penerapan pemodelan 3D dan perhitungan material secara detail, sehingga mengurangi pemborosan dan mendukung estimasi biaya. Dimana resultan dari kalkulasi memakai Software Autodesk Revit berada pada angka Rp. 750.196.350 sementara resultan dari rancangan anggaran biaya dari dokumen proyek berada pada angka Rp. 795.993.689,64. Dari kedua angka nilainya itu terdapat ada selisih biaya yakni sejumlah Rp. 45.797.339,64 yang artinya kalkulasi menggunakan konsep 3D BIM dengan dukungan *software Revit* tergolong lebih murah sekitar 5,75% dibandingkan kalkulasi yang dimasukkan dalam rancangan anggaran biaya dalam dokumentasi proyek. *MAGUIN* 

Dwi (2021) melakukan penelitian pada proyek pembangunan rumah tinggal 5 lantai bukit sari Semarang, proyek ini mempunyai total dari luas bangunannya yakni 9.471,94 m<sup>2</sup>. Pada penelitian tersebut menggunakan pemodelan 5D *Building* Information Modelling (BIM), struktur yang dimodelkan ialah pelat lantai, balok serta kolom. Kalkulasi memakai pemodelan 5D-BIM memakai Cubicost TAS dalam Proyek tersebut menciptakan volume dari material beton kolom dengan besaran 396,207 m<sup>3</sup>, pelat sebesar 824,844 m<sup>3</sup> serta balok sebesar 1.455,345 m<sup>3</sup>, dan untuk perhitungan pemodelan bekisting kolom sebesar 2.481,382 m<sup>2</sup>, balok berada pada angka 9.413,287 m<sup>2</sup> serta pelat yakni 6.526,401 m<sup>2</sup>. Sedangkan kalkulasi memakai pemodelan 5D-BIM memakai Cubicost TRB dalam Proyek tersebut menciptakan volume pelat sebesar 107,969 ton, balok sebesar 219,551 ton serta baja tulangan kolom sebesar 89,588 ton. Hasilnya kalkulasi terhadap

pemodelan BIM 5D memakai Software Cubicost TAS dan TRB dalam proyek tersebut memberikan selisih material beton 0,382%, pada bekisting 0,678%, dan baja tulangan sebesar 1,485% untuk keseluruhan selisih menggunakan metode konvensional dengan BIM 5D adalah 0,849%.

Erizal et al., (2022) melakukan penelitian untuk meningkatkan efisiensi biaya pada konstruksi gedung bertingkat melalui penggunaan aplikasi Building Information Modeling (BIM) 5D yang memakai software Cubicost Take-off for Rebar (TRB) serta Cubicost Take-off Architecture and Structure (TAS), Hasil Kuantitas yang dilakukan berupa kebutuhan volume beton dan baja yang dibuat menggunakan aplikasi BIM 5D dan dikomparasikan terhadap Bill of Quantity (BQ) milik kontraktor. Sampel dari elemen struktur yang dilakukan pengambilannya ialah pelat lantai, balok serta kolom atas sampai dengan 12 lantai (standar 13 lantai) dengan luas 8.693,88 m<sup>2</sup>. Hasil keseluruhan perhitungan menggunakan aplikasi BIM 5D pada proyek bisa memberikan pengurangan terhadap anggaran tenaga kerja sejumlah Rp171.989.939,00 ataupun melakukan penghematan 6.33%. Skor efisiensi dari volume pekerjaan beton f'c 35 MPa sejumlah 10,87%, pekerjaan besi tulangan sejumlah 5,98% serta pekerjaan beton f'c30 MPa sejumlah 7,21%. Total dari efisiensi terhadap biaya yang diperoleh yakni sejumlah Rp406.697.000,00.

Ajeng dan Gondokusumo (2020) menemukan bahwasanya BIM 5D yang dikombinasikan terhadap penerapan *Cubicost Take-off for Rebar* (TRB) memberikan peningkatan efisiensi sebesar 58% untuk menghitung pekerjaan besi dikomparasikan terhadap metode konvensional. Pemakaian BIM 5D memakai aplikasi Cubicost pada perancangan biaya dari konstruksi guna memberikan pengurangan terhadap resiko terdapatnya limbah dari konstruksi butuh untuk dilaksanakan. Penelitian ini dilaksanakan dan menggunakan model kalkulasi serta simulasi guna menilai keakuratan dan efektivitas biaya tulangan beton serta baja memakai BIM 5D dan juga aplikasi Cubicost dikomparasikan dengan metode konvensional. Tidak hanya itu, penelitian pun memakai aplikasi tambahan yakni Cubicost Take-off Architecture and Structure (TAS) untuk membandingkan resultan

kalkulasi pada volume beton dan bekisting yang ada pada kontraktor dengan aplikasi BIM.

#### 2.2 Material Konstruksi

Material ialah faktor krusial pada tataran melakukan penentuan biaya sebuah proyek. Karena kurangnya perencanaan dan pengelolaan yang baik pada saat penggunaan material di lokasi seringkali terdapat kelebihan material dalam jumlah besar, sehingga harus dilakukan upaya untuk meminimalkan material dan menghindari pemborosan. Material yang dipakai pada konstruksi bisa diklasifikasikan ke dua bagian yang besar. Menurut Baskoro et al., (2016) material dari konstruksi pada suatu proyek diklasifikasikan ke dalam dua bagian dasar, yakni:

- 1. Consumable Material, ialah bahan yang di akhirnya menjadi integral dari struktur fisik sebuah bangunan, seperti pasir, semen, batu bata, kerikil, baja serta tulangan.
- 2. Non-Consumable Material, ialah bahan pendukung selama proses dari konstruksi serta bukan integral dari fisik bangunan pasca selesai. Contoh: dinding penahan sementara, bekisting, perancah.

Dalam melaksanakan proyek konstruksi, pemakaian material amat krusial untuk menduk<mark>ung kesuksesan dari pr</mark>oyek konstruksi. Akan tetapi dalam realitanya, pengalokasian material tidak efisien serta optimal. Hal ini menyebabkan pemborosan material yang tidak perlu. Ini berdampak terhadap anggaran dari material terdapat ketidaksesuaian antara kondisi realitasnya serta rancangannya. Kondisi yang ada bisa dikenal dengan sebutan waste material (Thoengsal, 2014). Bahan konstruksi yang tersisa akan terus bertambah seiring berjalannya pembangunan, selain akan memberikan determinansi terhadap biaya dari proyek, sisa dari material pun memunculkan problematika baru yang bisa memberikan gangguan terhadap kawasan sekitar serta lingkungan proyek.

#### 2.3 Estimasi Biaya

Menurut Umarella (2019) memberikan pernyataan bahwasanya adalah rancangan yang terorganisir serta komprehensif, dijabarkan pada satuan moneter bagi operasi serta sumber daya pada perusahaan dalam kurun waktu periode waktu tersendiri di masa depan. Guna memperoleh kesesuaian pada estimasi biayanya, ada beberapa cara yang bisa dipakai. Berdasarkan perspektif Eman et al., (2018) beberapa cara dari estimasi biaya pada proyek ialah diantaranya yakni:

1. Metode Parameter

Metode ini merupakan cara yang menghubungkan karakteristik fisik spesifik serta biaya suatu benda. Contohnya: panjang, luas, volume, berat dan lain-lain.

2. Metode Perbandingan Harga

Metode ini mempunyai caranya yakni melalui melakukan pencarian angka komparasi antara harga di sebuah waktu dalam tahun sebagai dasarnya dan juga harga di waktu ataupun tahun tertentu. Penggunaan data dari katalog, buku teks serta terbitan berkala pada dalam pendekatan ini.

3. Metode Elemental Cost Analysis

Metode analisis unsur melibatkan pembagian ruang lingkup proyek menjadi elemen-elemen berdasarkan perannya.

4. Metode Faktor

Metode faktor merupakan cara yang menggunakan anggapan adanya keterkaitan antara harga komponen-komponen yang disertakannya dan juga perangkat utamanya.

5. Quantity Take-off

Metode ini memperkirakan biaya melalui melakukan pengukuran kuantitas dari komponen proyek mulai dari rencana, spesifikasi serta gambar.

6. Metode Harga Satuan

Metode harga satuan yakni memprediksi biaya berpedoman pada harga satuannya, digunakan apabila angka yang memperlihatkan jumlah volume pekerjaan tidak bisa dilakukan penentuannya secara pasti tapi harga satuannya (per meter persegi atau per meter kubik) bisa dikalkulasikan.

7. Metode Informasi bersangkutan

Metode ini menggunakan informasi serta data dari proyek yang terkait, termasuk penggunaan saran dari proyek yang tengah berlangsung. Dengan demikian angka yang didapatkan merefleksikan kondisi sebenarnya secara akurat.

#### 2.3.1 Dampak sistem estimasi biaya yang buruk pada suatu proyek

Kualitas perkiraan memiliki korelasi yang kuat terhadap keakuratannya. Kualitas estimasi bisa dipahami lewat kelengkapan informasi, metode estimasi, teknik serta data yang dipakai, keterampilan dan penguasaan estimator, dan juga tujuannya. Langkah pertama pada proses estimasi ialah memiliki informasi persyaratan dari kualitas yang diperlukan. Atas dasar hal tersebut, gambar dari proyek serta data terkait lainnya perlu dikaji lebih mendalam. Berbagai faktor tersebut di atas bisa memudahkan proses estimasi biaya dengan tingkat kepastian yang tinggi.. Menurut Salim, (2018) beberapa dampak buruk pada estimasi biaya proyek yaitu:

- 1. Terjadi Pembengkakan di sisi biaya atas nilai dari estimasi awalnya
- 2. Terdapat inkonsistensi pada hasilnya
- 3. Estimasi dari biaya yang dihasilkan tidak begitu rinci
- 4. Buruknya dokumentasi
- 5. Tidak bisa diandalkan dalam pengalokasian dana
- 6. Tidak bisa diandalkan dalam pengendalian biaya selama pengerjaan proyek.

#### 2.3.2 Faktor penyebab pembengkakan biaya pada perencanaan

 Menurut Salim (2018) aspek yang mengakibatkan terdapatnya pembengkakan biaya pada sebuah proyek konstruksi diantaranya yakni:

- 1. Ketidakmampuan manajer proyek pada konteks melakukan pengaturan serta melaksanakan kegiatan menyebabkan berkurangnya produktivitas.
- 2. Kurangnya keahlian serta keterampilan dari pekerja akan memberikan determinansi terhadap produktifitas kerja. Akibat dari produktivitas yang lebih

rendah adalah biaya yang lebih tinggi serta waktu tunggu yang lebih lama dari yang diharapkan.

- 3. Pada lokasi proyek dan konstruksi tidak memperhatikan faktor resiko.
- 4. Pekerjaan yang diulang karena mutu tidak sesuai.
- 5. Tidak ada laporan statistik proyek, laporan berbagai permasalahan proyek dapat dijadikan acuan dan dasar refleksi oleh pengelola proyek yang sedang berjalan, sehingga jika terdapat indikasi mengenai biaya proyek dan jadwalnya bisa sedini mungkin diantisipasi.
- 6. Informasi proyek, akibat data serta estimasi biaya yang tidak begitu lengkap
- 7. Hubungan kerja serta pelaksanaan pada tim proyek, berkenaan terkait kompetensi ataupun kapabilitas dari manajer proyek
- 8. Eskalasi harga pada material
- 9. Buruknya kualitas dari tenaga kerja
- 10. Tingginya sewa/harga peralatan
- 11. Dibutuhkan terdapatnya kebijaksanaan pada konteks keuangan dari pemerintah

#### 2.4 Building Information Modeling

 BIM wajib digunakan sejak tahap desain hingga konstruksi untuk Bangunan Gedung Negara (BGN) tidak sederhana yang memenuhi persyaratan memiliki luas bangunan lebih dari 2.000 m2 dan lebih dari dua lantai, sesuai dengan Peraturan Menteri PUPR No. 22 (2018). Salah satu inovasi yang paling menarik dalam bidang teknik, konstruksi, dan desain adalah pemodelan informasi bangunan, atau BIM. Dengan teknologi BIM, kita dapat membuat satu atau lebih model digital dari sebuah bangunan. Dibandingkan dengan prosedur tradisional, BIM mendukung desain melalui berbagai tahapan yang rumit, sehingga memungkinkan analisis dan kontrol yang lebih baik. Geometri dan data yang tepat yang diperlukan untuk memungkinkan proses manufaktur, pengadaan, dan konstruksi yang mendukung pembangunan gedung terkandung dalam model yang dihasilkan komputer ini. Sebagian besar kemampuan yang diperlukan untuk merepresentasikan siklus hidup bangunan juga disediakan oleh BIM, yang membuka jalan bagi desain baru, kemampuan konstruksi, dan modifikasi tanggung jawab dan hubungan tim selama proyek bangunan. Ketika BIM digunakan, hal ini mempermudah penggabungan proses desain dan konstruksi, yang berujung pada bangunan yang lebih murah, berkualitas lebih tinggi, dan penyelesaian proyek yang lebih cepat (Eastman et al., 2008).

 Dengan menggabungkan semua fitur, konsep, dan sistem fasilitas ke dalam satu model virtual, BIM dapat dipandang sebagai proses virtual yang memungkinkan seluruh tim desain untuk bekerja sama secara lebih tepat dan efektif dibandingkan dengan teknik tradisional. Untuk menjamin bahwa model tersebut setepat mungkin sebelum proyek benar-benar dimulai, anggota tim terus menyempurnakan dan memodifikasi komponen-komponennya berdasarkan spesifikasi proyek dan modifikasi desain setelah model tersebut dibuat (Carmona dan Irwin, 2007).

Building information modeling (BIM), menurut Sangadji dkk. (2019), ialah suatu metode ataupun ide kerja yang mendayagunakan model 3D digital (virtual) yang berisikan keseluruhan informasi model yang terintegrasi untuk koordinasi, simulasi, dan visualisasi antara semua pihak, guna mendukung penyedia jasa dan pemilik dalam perencanaan, konstruksi, dan pengelolaan bangunan. BIM diklasifikasikan menjadi beberapa bagian menurut fungsinya antara lain:

- 1. 2D : Model di desain pada bentuk sketsa berisikan ukuran lebar serta panjang.
- 2. 3D : Desain dari model 2D didesain sebagai sebuah model bangunan yang bisa disaksikan dalam konteks menyeluruh. Model 3D memiliki manfaat guna mendeteksi serta koordinasi resiko *clash* layanan pada gedung,
- 3. 4D : Model 3D dikoneksikan terhadap jadwal pembangunan. Tahapan disaat memberikan tambahan parameter waktu ke dalam 3D model dikenal dengan sebutan simulasi 4D. Model 4D secara umum dipakai demi keperluan tracking serta planning aktivitas proyek.
- 4. 5D : Model resultan dari integrasi desain 4D serta 3D dengan biaya, berkenaan seputar berbagai komponen model. Model 5D ini dipakai demi kebutuhan estimasi biaya
- 5. 6D : Model yang umumnya dipakai guna melakukan pengintegrasian perancangan dan juga analisis dari performa bangunan yang memiliki fokus terhadap konsep ramah lingkungan serta keberlanjutan
- 6. 7D : Model ini biasanya dipakai guna melacak serta mencari data aset yang memiliki relevansi misalnya spesifikasi instruksi pemeliharaan, status komponen, data garansi serta lain-lain lebih rinci dan sesuai dengan keadaan bangunan.

#### 2.4.1 Manfaat Building Information Modeling

Dalam hal pemindahan tim desain (arsitek, surveyor, insinyur konsultan, dll.) ke kontraktor dan subkontraktor, dan pada akhirnya ke pemilik proyek, layanan BIM menawarkan kemampuan untuk memodelkan informasi secara virtual ke dalam satu model tunggal yang menyediakan deteksi tabrakan, visualisasi, material serta fase konstruksi, dan juga pengujian model, sebagaimana pandangan Rayendra dan Soemardi (2014). Pengurangan kehilangan informasi, yang diantisipasi disaat tim baru melaukan pengambilalihan suatu proyek serta berbagi pengetahuan yang diperlukan bagi proyek sebelumnya, ialah resultan lainnya. Keuntungan dari layanan BIM ialah yakni:

- 1. Mengurangi rancangan lifecycle dengmelalui peningkatan kolaborasi antara kontraktor konsulan serta owner
- 2. Dokumentasi proses konstruksi yang akurat dan berkualitas tinggi.
- 3. Teknologi BIM dipakai bagi siklus hidup keseluruhan bangunan, termasuk pemeliharaan serta fasilitas operasi .
- 4. Produk berkualitas tinggi serta meminimalkan potensi konflik.
- 5. meminimalisir sisa material serta Pemotongan biaya proyek.
- 6. Memberikan eskalasi manajemen konstruksi

 Di samping itu berdasarkan perspektif Azhar (2011) model informasi bangunan bisa dipakai bagi maksud sebagaimana dibawah ini:

1. Visualisasi: Rendering 3D mudah dibuat memakai sedikit usaha.

- 2. Gambar toko/fabrikasi: Melakukan pembuatan gambar toko dengan mudah bagi beragam sistem bangunan. Contohnya, gambar saluran lembaran logam bisa dibuat secara cepat pasca modelnya selesai.
- 3. Tinjauan kode: Departemen pemadam kebakaran serta pejabat yang lainnya bisa memakai formulir ini guna melakukan peninjauan proyek konstruksi mereka.
- 4. Pengestimasian biaya: Perangkat lunak BIM mempunyai fungsi estimasi biaya bawaan. Volume material dengan otomatis diperbarui serta diekstraksi jika terdapat perubahan pada model.
- 5. Urutan konstruksi: Model dari informasi bangunan bisa dipakai dengan efektif guna mengoordinasikan jadwal pemesanan dari material, produksi, serta pengiriman bagi seluruh bagian bangunan.
- 6. Interferensi, tabrakan serta Deteksi konflik: Dikarenakan model informasi bangunan dilakukan pembuatannya untuk diskalakan pada ruang 3D, keseluruhan sistem utamanya bisa dilakukan pemeriksaan gangguannya dengan otomatis serta instan. Contohnya, prosedur ini bisa melakukan verifikasi bahwasanya preparasi tidak bersentuhan terhadap dinding baja, saluran ataupun balok.
- 7. Analisis forensik: Model informasi bangunan bisa secara mudah dilakukan pengadaptasiannya guna merepresentasikan insiden rencana evakuasi, kebocoran, dan lain-lain.
- 8. Manajemen fasilitas: Layanan manajemen fasilitas bisa memakainya bagi keperluan pemeliharaan, perancangan ruang serta renovasi.

 Pasca menghimpun data di 32 proyek besar, Universitas Stanford's Center for Integrated Facility Engineering memberikan pelaporan manfaat BIM dibawah ini (CRC Construction Innovation, 2007).

- 1. Menghilangkan perubahan yang tidak dilakukan penganggarannya sampai 40%,
- 2. Keakuratan perkiraan dalam 3% dibanding perkiraan metode konvensional,
- 3. Mengurangi waktu yang diperlukan untuk menyiapkan perkiraan hingga 80%,
- 4. Menghemat sampai 10% nilai dari kontrak lewat deteksi konflik, dan
- 5. Mengurangi waktu pelaksanaan proyek sampai 7%.

#### 2.4.2 Dimensi dan tingkat implementasi dari BIM (maturity level)

Dalam konteks sebuah alur kerja, BIM mempunyai dimensi ataupun tahapan yang mewakili tingkatan pelaksanaan/kematangan proses konstruksi. Pada umumnya ada 5 dimensi yang penjelasan masing-masingnya yakni: (BIM Handbook third edition, 2018).

- 1. 3D / Parametric Data for Collaborative Work Ketika memodelkan dan mengevaluasi tantangan geografis dan struktural yang kompleks, BIM 3D memfasilitasi manajemen kolaboratif multidisiplin yang lebih efektif di antara para peserta proyek. Keuntungan utamanya adalah visualisasi dan komunikasi maksud desain yang lebih baik, kerja tim yang lebih interdisipliner, dan lebih sedikit pengerjaan ulang akibat miskomunikasi selama fase desain. Ada beberapa aspek yang ada pada 3 dimensi, diantaranya adalah sebagai berikut.
	- a) Data dan informasi bangunan 3D
	- b) Data model eksisting
	- c) Data BIM prefabrikasi
	- d) Analisis tulangan dan struktur
	- e) Data tata letak lokasi dan teknik sipil
- 2. 4D / Scheduling BIM 4D membuka probabilitas Anda mengekstrak dan melakukan visualisasi kemajuan aktivitas sepanjang periode proyek dengan demikian mulai dari pembuatan sampai pada pemantauan kemajuan pekerjaan menjadi semakin maksimal. Terdapat beberapa variabel yang terdapat dalam 4 dimensi, diantaranya yakni.
	- a) Jadwal serta tahapan proyek
	- b) Jadwal tepat waktu
	- c) Jadwal pemasangan
	- d) Persetujuan pembayaran secara visual
	- e) Jadwal perencana akhir
	- f) Titik-titik kritis
- 3.  $5 D / Estimating BIM 5D dipakai guna melacak aktivitas biaya serta anggaran$ proyek. Implementasi 5D yang dikombinasikan dengan 3D (Model) dan 4D (Timeline) membuka kemungkinan pihak kepentingan proyek guna melakukan visualisasi data tentang kemajuan aktivitas dan biaya mereka dari satu waktu ke waktu lainnya. Terdapat beberapa variabel yang ada di 5 dimensi, diantaranya yakni ialah.
	- a) Perencanaan biaya konseptual
	- b) Penentuan kuantitas bagi estimasi biaya
	- c) Validasi transaksi
	- d) Rekayasa nilai
	- e) Prefabrikasi
- 4. 6 D / Sustainabilty BIM 6D melakukan pengintegrasian desain dan juga analisis kinerja bangunan yang berfokus pada konsep berkelanjutan serta ramah lingkungan. Terdapat beberapa faktor yang ada di dimensi, diantaranya yakni ialah.
	- a) Analisa energi
	- b) Elemen bangunan ramah lingkungan
	- c) Penelusuran sertifikasi bangunan ramah lingkungan
	- d) Penelusuran titik bangunan ramah lingkungan
- 5. 7 D / Building Management BIM 7D membuka kemungkinan kepentingan manajemen gedung guna melacak serta menemukan data aset yang memiliki relevansi semisal spesifikasi, status komponen, data garansi, instruksi operasi/pemeliharaan dan lain-lain. Terdapat beberapa faktor yang ada dalam 7 dimensi, diantaranya yakni ialah.
	- a) Building life cycle
	- b) Data BIM as built
	- c) Biaya pemeliharaan serta operasional BIM
	- d) BIM digital lend lease plan

Beberapa level pelaksanaan yang terdapat pada beberapa negara berkenaan perihal pelaksanaan BIM diantaranya yakni ialah.

#### 1. Level 0 BIM

- a) Tidak terdapatnya kolaborasi
- b) 2D CAD bagi drafting ataupun dokumentasi serta penggambaran

#### 2. Level 1 BIM

- a) Pekerjaan desain memakai model 3D, gambar CAD 2D yang dipakai sebagai dokumen, informasi serta izin konstruksi.
- b) Memiliki informasi serta standar CAD yang dikoordinasikan pada bentuk elektronik.
- c) praktisi mempunyai standar tersendiri.
- 3. Level 2 BIM
	- a) Bekerja dengan kooperatif, keseluruhan aktor bekerja dengan lingkungan serta sistemnya masing-masing, akan tetapi objek ataupun model saling berkolaborasi.
	- b) Informasi ditukarkan menurut format serta protokol yang disepakati (IFC atau COBie).

*Community* 

- 4. Level 3 BIM
	- a) Kolaborasi menyeluruh antar pelaku serta seluruh aktor dengan memakai satu objek (shared object). Kesemua agen bisa bekerja dan melakukan modifikasi dari objek yang sama, yang disebut Open BIM.

#### 2.4.3 Pemodelan Building Information Modeling

Proses BIM diawali dengan pembuatan model digital 3D yang berisi seluruh informasi bangunan, yang berfungsi sebagai sarana perencanaan, perancangan, pelaksanaan konstruksi, dan pemeliharaan bangunan beserta fasilitas dan prasarananya bagi seluruh peserta proyek. Keberadaan BIM mengubah proses konstruksi menggunakan metode konvensional, dimana konflik dan kesalahpahaman sering muncul antar pemilik kepentingan akibat arus informasi yang tidak jelas dan tidak lengkap. Hal ini dapat mengakibatkan pengerjaan ulang sehingga menyebabkan tertundanya waktu pekerjaan karena permasalahan pelaksanaan tidak ditemukan hingga proyek berjalan. Biaya otomatis meningkat karena keterlambatan waktu pemrosesan. Demikian pula penggunaan berbagai perangkat lunak umum yang berbeda untuk suatu proyek (AutoCad untuk desain gambar, SAP untuk analisis struktur, Ms.Excel untuk perhitungan volume dan biaya, serta Ms. Project untuk perencanaan perencanaan) kemungkinan besar akan menghasilkan data material dan konstruksi yang kurang akurat. perhitungan, yang secara sistematis dapat menyebabkan kualitas pekerjaan yang buruk.

Dalam BIM, para stakeholder (pemilik, arsitek, kontraktor, insinyur) bekerja sama, bertukar informasi (data dan geometri) secara efektif, berkolaborasi untuk mengefektifkan prosess konstruksi untuk meminimalkan kesalahan dan mempercepat proses konstruksi, sehingga memudahkan konstruksi, meminimalkan limbah produksi sekaligus mengurangi biaya. Proses pengelolaan lebih mudah diakses dan layak karena direduksi menjadi model informasi tunggal yang meminimalkan konflik informasi antar pihak.

Dengan demikian kunci dari BIM bukan hanya penekanan pada model tiga dimensi tetapi juga bagaimana mengembangkan, mengelola dan berbagi informasi melalui kolaborasi yang lebih baik. Menurut Modul 5 Pelatihan BIM PUPR (2018) karakteristik khas BIM adalah sebagai berikut:

- 1. Dengan bekerja sama, produk BIM dikembangkan dan dijalankan di atas basis data digital. Alih-alih disimpan dalam spreadsheet atau file gambar, pemodelan menggunakan database untuk menyimpan data terkait proyek. Isi database (estimasi biaya, jadwal, gambar kerja, dll.) dapat dilihat pada model informasi yang sama, namun dapat diubah dan ditinjau menggunakan bentuk presentasi yang diketahui oleh setiap pengguna (arsitek, insinyur struktur, estimator, dan pekerja konstruksi).
- 2. Setiap modifikasi yang dibuat dalam BIM dicerminkan dalam semua presentasi dan visualisasi. Setiap anggota tim dapat menerima informasi ini melalui berbagi file atau jaringan. Setiap anggota tim memiliki kemampuan untuk bekerja secara individu, berkomunikasi dengan yang lain untuk berbagi temuan, dan berkolaborasi untuk membuat tugas menjadi lebih baik.
- 3. Mengontrol modifikasi yang dilakukan pada database selama tahap perencanaan, pembangunan, dan pengoperasian untuk mencegah komponen lain berubah ketika satu komponen diganti. Estimasi biaya, tender, dan konstruksi, misalnya, akan dipengaruhi oleh modifikasi desain yang dibuat untuk memenuhi standar proyek, seperti pilihan dan penggantian material tertentu. Anggota tim akan dapat menilai data baru ini, yang akan didokumentasikan dalam "riwayat" dan membantu dalam proses kolaborasi.
- 4. Untuk penggunaan di kemudian hari, simpan berbagai fakta dan informasi. Proses pembuatan data dimulai dengan gambar survei awal arsitek, yang berkembang menjadi rencana bangunan yang mencakup detail bagian, denah, dan ketinggian setiap lantai. Manajer proyek konstruksi dapat memperkirakan jadwal dan fase konstruksi, dan estimator dapat menggunakan informasi tersebut untuk memperkirakan biaya. Menggunakan kembali data bangunan dapat memberikan wawasan tentang berbagai topik, termasuk manajemen fasilitas, pelaporan biaya, analisis energi, dan analisis struktural.

 Menurut Modul 5 Pelatihan BIM PUPR (2018) Pemodelan Informasi Bangunan umumnya digunakan pada saat perancangan, konstruksi dan operasi bertujuan agar:

- 1. Mendukung pengambilan keputusan proyek.
- 2. Antar *stakeholder* memiliki pemahaman yang jelas.
- 3. Memvisualisasikan solusi desain.
- 4. Membantu dalam proses desain dan koordinasi desain.
- 5. Meningkatkan keselamatan selama konstruksi dan sepanjang siklus hidup bangunan.
- 6. Mendukung hidup proyek dan analisis biaya.
- 7. Mendukung transfer data proyek ke perangkat lunak manajemen data data selama operasi.
- 8. Mengurangi biaya dengan jumlah anggota tim yang lebih sedikit dan meminimalisir penggunaan kertas karena interaksi secara digital.
- 9. Kecepatan kerja lebih tinggi karena ketika ada perubahan dilakukan dalam database secara otomatis akan terkoordinasi dalam proyek.
- 10. Kualitas lebih tinggi melalui perencanaan terkendali dan pengelolaan informasi, menjadikan proses konstruksi lebih efisien.

#### 2.4.4 Tahapan pelaksanaan Building Information Modeling

Dalam tahapannya BIM menggunakan perangkat lunak khusus, pemodelan dinamis dan real-time untuk meningkatkan produktivitas dalam desain dan konstruksi bangunan. Langkah – langkah dalam penggunaan konsep BIM pada tahapan konstruksi adalah sebagai berikut:

- 1. Perencanaan
- a) Kondisi Eksisting
- b) Pemodelan
- c) Estimasi Biaya
- d) Tahap Perencanaan
- e) Analisis Lokasi
- f) Pemrograman
- 2. Desain
	- a) Tinjauan Desain
	- b) Analisis Energi
	- c) Penyusunan Desain
	- d) Koordinasi 3D
- 3. Konstruksi
	- a) 3D Koordinasi
- b) Perencanaan Penggunaan Lokasi
- c) Registrasi Model
- 4. Pengoprasian
	- a) Analisis Sistem Konstruksi
	- b) Perencanaan Pemeliharaan

Berikut disajikan panduan mengenai apa saja deliverable yang harus dikeluarkan dalam setiap tahapan pelaksanaan BIM pada setiap proyek. Contohnya dapat dilihat pada Tabel 2.1 sebagai berikut:

Tabel 2. 1 Tahapan dan Keluaran/Output BIM

| Tahapan                           | Keluaran/Output (Hanya MEP)                        |
|-----------------------------------|----------------------------------------------------|
| 1. Persiapan dan Konsep Desain    | Memahami kebutuhan klien dari<br>a.                |
|                                   | informasi proyek.                                  |
|                                   | Merumuskan dan mendefinisikan<br>b.                |
|                                   | <b>BIM Execution Plan.</b>                         |
|                                   | Konfigurasikan model proyek BIM,<br>$\mathbf{c}$ . |
|                                   | sistem koordinat, grid, ketinggian                 |
|                                   | level dan lainnya.                                 |
| 2. Desain Skematik (Prarancangan) | Model pra-desain MEP didasarkan<br>a.              |
|                                   | pada<br>prinsip<br>arsitektur<br>dan<br>×          |
|                                   | struktural, serta<br>model<br>lokasi               |
|                                   | (menentukan ketinggian<br>langit-                  |
|                                   | langit, bukaan, struktur primer dan                |
|                                   | sekunder, sambungan<br><b>MEP</b><br>di            |
|                                   | lokasi).                                           |
|                                   | b. Menentukan kriteria desain (design              |
|                                   | criteria), Key Service Connection,                 |
|                                   | Service Routes dan Plant Room.                     |
|                                   | Model Tata Letak (Layout) MEP<br>$\mathbf{c}$ .    |
|                                   | secara Prarancangan/ skematik.                     |
|                                   | Gambar-gambar Skematik.<br>d.                      |
|                                   | <b>Alternatif Desain</b><br>e.                     |
| 3. Detailed Engineering Design    | Memahami dan memvalidasi model<br>a.               |
|                                   | arsitektur dan model struktur.                     |
|                                   |                                                    |
|                                   | Menentukan zona (Zones), Spaces,<br>b.             |
|                                   | Service Routes dan Plant Room                      |

| Tahapan                        | Keluaran/Output (Hanya MEP)                       |
|--------------------------------|---------------------------------------------------|
| 3. Detailed Engineering Design | Kalkulasi Layanan MEP (Load and<br>c.             |
|                                | Sizing).                                          |
|                                | Memahami dan memvalidasi model<br>d.              |
|                                | arsitektur dan model.                             |
|                                | Memahami dan memvalidasi model<br>e.              |
|                                | arsitektur dan model struktur.                    |
|                                | Memahami dan memvalidasi model<br>f.              |
|                                | arsitektur dan model struktur.                    |
|                                | Menentukan zona (Zones), Spaces,                  |
|                                | Service Routes dan Plant Room.                    |
|                                | g. Kalkulasi Layanan MEP (Load and                |
|                                | Sizing).                                          |
|                                | Tata letak Model MEP dan Detail<br>h.             |
|                                | BoQ.                                              |
|                                | Clash<br>Laporan<br><b>Detection</b><br>dan<br>1. |
|                                | Resolusinya diantara Disiplin MEP:                |
|                                | Plumbing, Fire Protection, HVAC,                  |
|                                | Elektrikal.                                       |
|                                | Laporan<br><b>Clash</b> Detection<br>dan<br>1.    |
|                                | Resolusinya diantara MEP<br>dan                   |
|                                | Arsitektur, Struktur.                             |
| 4. Konstruksi                  | Laporan Validasi Desain.<br>a.                    |
|                                | b.<br>Shop Drawing.                               |
|                                | <b>Detailed Sched</b><br>$\mathbf{c}$ .           |
| 5. As Built                    | Model dan Gambar As Constructed.<br>a.            |
|                                | Manual O & M.<br>$\mathbf b$ .                    |
|                                | Laporan Desain dan Konstruksi<br>$\mathbf{c}$ .   |
| 6. Manajemen Fasilitas         | a. Model As Built                                 |

Lanjutan Tabel 2.1 Tahapan dan Keluaran/ $Output$   $\rm BIM$ 

(Sumber: BIM PUPR, Institut BIM Indonesia, 2019)

#### 2.5 BIM 5D

BIM lebih dari sekedar program CAD 2D dan merupakan proses multidimensi. Berdasarkan proses implementasi, berbagai aspek penggunaan BIM dikategorikan menjadi beberapa dimensi yaitu 3D adalah ruang, 4D adalah waktu atau perencanaan dan pemesanan, 5D adalah estimasi biaya, 6D adalah kinerja energi bangunan, dan 7D adalah pemeliharaan sistem bangunan..

Menurut Jiang (2016), dengan serangkaian integrasi dengan berbagai perangkat lunak seperti Revit, Tekla, MagiCAD, dan Cubicost untuk pemodelan, model BIM 5D dapat dengan mudah diintegrasikan ke dalam perangkat lunak perkantoran Microsoft Project, Excel, dan Word yang biasanya memasukkan perencanaan data akan diintegrasikan. Setelah model BIM 5D mengintegrasikan model proyek dan informasi atribut terkait, BIM 5D dapat menampilkan kemajuan konstruksi proyek, gambar konstruksi, daftar harga, persyaratan kontrak, dan informasi konstruksi lainnya melalui model tersebut. BIM 5D didasarkan pada platform integrasi data berbasis informasi berdasarkan teknologi BIM, yang memungkinkan transmisi informasi seluruh proyek konstruksi secara tepat waktu sehingga meningkatkan akurasi manajemen pada tahap konstruksi.

BIM 5D mempunyai tugas untuk memperkirakan aliran keuangan suatu proyek, yang divisualisasikan dalam model 3D. Visualisasi memastikan kelayakan dan keakuratan pada proyek yang dikerjakan. Perbedaan utama dari pemodelan manual adalah tingkat di mana BIM 5D memungkinkan pihak proyek memperbarui dan mengubah biaya proyek, dan jika terjadi keadaan yang tidak terduga seperti perubahan desain atau modifikasi lainnya, laporan biaya juga dapat dibuat pada titik tertentu. Tingkatkan kolaborasi antar peserta proyek dengan berbagi informasi yang dibutuhkan secara cepat melalui 5D BIM. Misalnya, informasi yang dibutuhkan surveyor kuantitas dari suatu model sangat bervariasi antara tahap desain konseptual, tahap perencanaan biaya, tahap daftar kuantitas, tahap konstruksi, dan tahap manajemen aset proyek (Smith dan Peter., 2016).

#### 2.6 Glodon Cubicost

Menurut Modul Cubicost (2021) Glodon didirikan pada tahun 1998 dengan nama Glodon Software Company Ltd yang merupakan pemimpin pasar perusahaan perangkat lunak manajemen informasi bangunan di China. Melalui perkembangan teknologi dan informasi dalam 20 tahun, Glodon telah menjadi salah satu perusahaan terpenting di bidang industri dan konstruksi. Glodon mulai membuka kantor perwakilan di Indonesia pada tahun 2015 dan secara resmi menjadi Perusahaan Publik pada tahun 2018 sebagai PT Glodon Technical Indonesia upaya untuk mendukung proyek-proyek konstruksi negara yang terus meningkat. Berdasarkan bidang teknik konstruksi dan berpusat pada seluruh siklus hidup proyek konstruksi, Glodon menyediakan produk dan layanan kelas satu dengan 4MC (project management, building information management, data management, mobile application, and cloud computing) sebagai keunggulan uniknya dan memungkinkan pelanggan untuk membuat bangunan pintar, mewujudkan operasi dan pemeliharaan yang cerdas, serta meningkatkan efisiensi operasional.

Menurut Ajeng dan Gondokusumo (2020), Cubicost merupakan salah satu dari beberapa jenis perangkat lunak yang merupakan bagian dari Building Information Modeling (BIM) untuk tugas survei kuantitas. Take Off for Rebar (TRB) merupakan produk *Cubicost* yang memiliki kemampuan untuk menghitung jumlah besi dalam suatu bangunan. Berbasis di Tiongkok, Cubicost adalah perusahaan IT AEC terkemuka di Tiongkok. Seperti namanya, "Cubic" mengacu pada bentuk kubiknya dan mencerminkan kemampuannya dalam mengimplementasikan BIM pada intinya, dan cost menunjukkan kemampuannya untuk memberikan solusi biaya kepada pelanggan di industri AEC. Cubicost menawarkan empat produk perangkat lunak berbasis BIM: Cubicost Take off for Architecture and Structure (TAS), Cubicost Take off for Rebar (TRB), Cubicost Take off for Mechanical and Electrical (TME), dan Cubicost TBQ. pada penelitian ini untuk perhitungan arsitektur dan strukturnya menggunakan Cubicost TAS dan untuk perhitungan pada penulangan menggunakan Cubicost TRB.

Adapun tahapan perbedaan pekerjaan antara metode konvensional dan menggunakan BIM Cubicost adalah sebagai berikut:

Tabel 2. 2 Perbandingan Tahapan Pekerjaan Estimasi Antara Metode Konvensional

| N <sub>0</sub> | <b>Metode Konvensional</b>                                                                                | N <sub>0</sub> | <b>Cubicost</b>                                                                           |
|----------------|----------------------------------------------------------------------------------------------------|----------------|-------------------------------------------------------------------------------------------|
| $\mathbf 1$    | Memeriksa kelengkapan gambar                                                                              | $\mathbf{1}$   | Memeriksa kelengkapan gambar                                                              |
| $\overline{2}$ | Mempelajari gambar kerja dan<br>standar detail setiap elemen                                              | $\overline{2}$ | Mempelajari gambar kerja dan<br>standar detail setiap elemen                              |
| 3              | Membuat template perhitungan<br>beton untuk setiap elemen<br>struktur (foot plat, kolom, balok,<br>pelat) | $\overline{3}$ | <i>Import</i> gambar (Cad) ke TAS dan<br>sesuaikan ketentuan yang ada                     |
| $\overline{4}$ | Mengukur panjang dimensi<br>setiap elemen struktur di Cad                                                 | $\overline{4}$ | Membuat grid axis di TAS<br>dengan cara <i>auto-identify</i>                              |
| 5              | Memasukan informasi panjang<br>elemen ke dalam Ms. Excel                                                  | 5              | Membuat elemen struktur (foot<br>plat, kolom, balok, pelat) dengan<br>pengaturan modeling |
| 6              | Membuat template perhitungan<br>bekisting untuk setiap elemen<br>struktur                                 | 6              | <i>Calculate</i> , perhitungan volume<br>beton dan bekisting selesai                      |
| $\overline{7}$ | Hitung berurutan sesuai lantai<br>elevasi elemen struktur                                                 | $\overline{7}$ | <b>Export</b> hasil ke dalam bentuk<br>Cubic. untuk dikerjakan di TRB                     |
| 8              | Memasukan informasi detail<br>tulangan ke dalam Ms. Excel                                                 | 8              | Memeriksa dimensi dan input<br>data penulangan setiap elemen                              |
| 9              | Hitung berurutan sesuai lantai<br>elevasi elemen struktur                                                 | 9              | Calculate, perhitungan volume<br>tulangan                                                 |
| 10             | Membuat template perhitungan<br>tulangan untuk setiap elemen<br>struktur                                  | 10             | Export data dari TAS dan TRB<br>ke Microsoft Excel untuk<br>estimasi biaya                |
| 11             | Hitung berurutan sesuai lantai<br>elevasi elemen struktur                                                 |                |                                                                                           |
| 12             | <i>Input</i> harga satuan pekerjaan                                                                       |                |                                                                                           |
| 13             | Volume material direkap untuk<br>menghitung estimasi biaya                                                |                |                                                                                           |

dan Cubicost.

#### 2.6.1 Cubicost Take of Architecture and Structure (TAS)

Tahap pengolahan data Cubicost TAS terdiri dari tiga tahap yaitu input gambar, identifikasi/pelatihan, dan perhitungan. Pada Cubicost TAS, gambar masukannya berupa DED pada denah dan dimensi. Pada software TAS mendukung

tiga pemodelan cepat yaitu Pemodelan batch dengan mengidentifikasi gambar Autocad (DWG) atau PDF, Pemodelan sekali klik dengan mengimpor model dari Industry Foundation Classes (IFC) atau dari Autodesk Revit (RVT), dan mode manual dengan menggunakan berbagai mode gambar. Penelitian ini menggunakan gambar AutoCad sebagai acuan pemodelan. Identifikasi/pelatihan dilakukan untuk mengenali ukuran dan letak komponen. Pada tahap akhir perhitungan menangani perhitungan kebutuhan volume beton berdasarkan model masing-masing elemen.

#### 2.6.2 Cubicost Take of Rebar (TRB)

Pada Cubicost TRB, input gambar diperoleh dari pemodelan 3D dari Cubicost TAS. Identifikasi/pelatihan dilakukan melalui pengenalan data dan deteksi detail penulangan. Perhitungan TRB Cubicost memperhitungkan detail tulangan standar seperti kait standar, diameter tekukan, penempatan tulangan, dan beton decking untuk menghasilkan keluaran yang dibutuhkan untuk berat tulangan. Menggunakan *cubicost* (TRB) pada pekerjaan *take of* besi membantu mengurangi waktu kerja.Hambatan dalam penggunaan masih ada, sehingga diperlukan penelitian mengenai manfaat dan hambatan yang dirasakan pengguna untuk menghindari kesalahan berulang.Tujuan dari penelitian ini, antara lain:

- 1. Membandingkan hasil perhitungan
- 2. Membandingkan waktu yang dibutuhkan
- 3. Mengidentifikasi keunggulan menggunakan metode BIM

### BAB III

## METODE PENELITIAN

#### 3.1 Lokasi Proyek Konstruksi

Penelitian ini mengambil studi kasus pada Proyek Pembangunan Rumah Sakit Tipe D yang terletak di Kebun Raya Lemor, Desa Suela, Kecamatan Suela, Kabupaten Lombok Timur yang dapat dilihat pada gambar 3.1

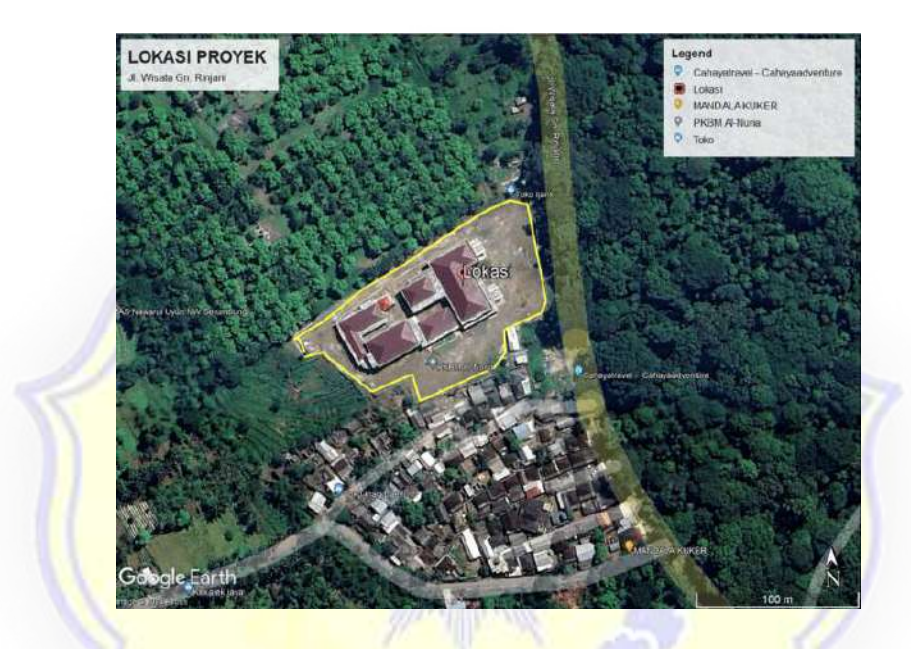

Gambar 3. 1 Peta Lokasi Proyek Pembangunan Rumah Sakit Tipe D Suela (Sumber: Google Earth,2023)

## 3.2 Pengumpulan Data

Dalam penelitian ini menggunakan data sekunder pada Proyek Pembangunan Rumah Sakit Tipe D Pratama Suela. Data tersebut didapatkan dari kontraktor pelaksana, data yang di dapatkan adalah Detail Engineering Design (DED) dan Dokumen Rencana Anggaran Biaya (RAB). Gambar DED yang didapat digunakan sebagai data pemodelan sedangkan untuk RAB digunakan sebagai perbandingan estimasi biaya yang dilakukan dengan menggunakan software Building Information Modeling (BIM)

#### 3.2.1 Data umum bangunan

Berdasarkan keputusan Peraturan Menteri Pekerjaan Umum dan Perumahan Rakyat (PUPR) No. 22 Tahun 2018, Bangunan Gedung Negara yang memiliki luas lebih dari 2.000m<sup>2</sup> dan lebih dari 2 lantai diharuskan menggunakan BIM dalam perencanaan dan konstruksi. Adapun data data Proyek Pembangunan Rumah Sakit Tipe D Suela yang didapatkan dari Adhi Beton Jaya-KSO selaku kontraktor pelaksana adalah sebagai berikut:

- 1. Luas Lahan : 2,3 Hektare
- 2. Luas Total Bangunan :  $5.512m^2$
- 3. Jumlah Lantai : 2 Lantai
- 4. Struktur Utama : Beton Bertulang

#### 3.2.2 Data bahan

Adapun data bahan dan mutu yang diperoleh pada Proyek Pembangunan Rumah Sakit Tipe D Suela yang didapatkan dari Adhi Beton Jaya-KSO selaku kontraktor pelaksana adalah sebagai berikut:

#### 1. Mutu Beton

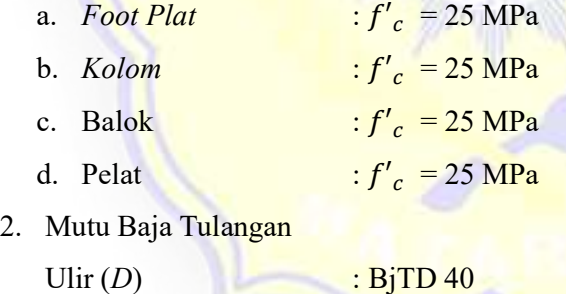

Polos (ø)  $\qquad \qquad : \text{BjTP 25}$ 

#### 3.3 Pengolahan dan Analisis Data

Data yang diperoleh dari proyek konstruksi diolah dan dianalisis secara 5 dimensi menggunakan aplikasi berbasis BIM. Pemodelan menggunakan 5D BIM dilakukan dengan menggunakan aplikasi Glodon Cubicost TAS dan TRB. Pemodelan ini menjelaskan bahwa 5D BIM dapat melakukan perhitungan volume untuk estimasi biaya. Volume yang dihitung dibatasi pada bangunan struktur yaitu, foot plat, kolom, balok, dan pelat. Material yang diestimasi juga dibatasi pada tulangan baja, beton, dan bekisting.

#### 3.3.1 Pemodelan Cubicost TAS C-V

Cubicost TAS C-V adalah perangkat lunak yang digunakan khusus untuk perhitungan volume komponen arsitektur dan struktural.Tahapan pemodelan menggunakan Cubicost TAS C-V dijelaskan sebagai berikut.:

1. Login program

Buka aplikasi Cubicost TAS C-V, kemudian layar beranda muncul yang mengharuskan mengisi username dan password. Tampilan masuk Cubicost TAS C-V diperlihatkan pada gambar 3.2.

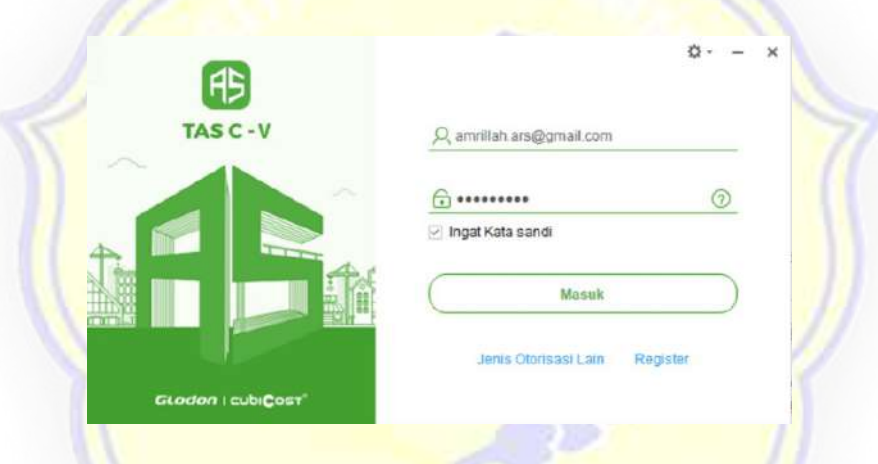

Gambar 3. 2 Tampilan Login Cubicost TAS C-V

1. Project Setting

Setelah berhasil masuk, tahap selanjutnya adalah beri pengaturan ke project berupa *floor setting* dan grade setting. Floor setting berfungsi untuk mengatur elevasi lantai sesuai dengan gambar kerja. Grade setting sendiri berfungsi untuk mengatur mutu beton dan baja tulangan yang akan digunakan untuk

setiap elemen struktur. Mutu dapat disesuaikan dengan kebutuhan pada setiap lantai. Menu floor setting dan grade setting diperlihatkan pada gambar 3.3

| El Territon<br>$-20$ Photo |  | <b>E MANAGELINA</b>                                              | <b>E</b> Hassa Lantar |                      |                       |                        |                     |                        |                      |                                                   |  |  |  |
|----------------------------|--|------------------------------------------------------------------|-----------------------|----------------------|-----------------------|------------------------|---------------------|------------------------|----------------------|---------------------------------------------------|--|--|--|
| <b>Zinta</b> K             |  | <b>Larry Policies</b>                                            | <b>Kinda</b>          | <b>Harriot Lanks</b> | Tinggi Lanke (m)      | Almost Bayedy (19)     |                     | Jumian Lantar Taylor   |                      |                                                   |  |  |  |
|                            |  | Ð                                                                |                       | <b>Links Host</b>    | 3-550.                | A box                  |                     |                        |                      |                                                   |  |  |  |
|                            |  | Ð                                                                |                       | <b>Lama: 2</b>       | 4.333                 | 4.502                  |                     |                        |                      |                                                   |  |  |  |
|                            |  | в                                                                |                       | Lantact              | 4.559                 | 9,000                  |                     |                        |                      |                                                   |  |  |  |
|                            |  | Ð                                                                | ×                     | Predant              | A ABRIT               | 11,000                 |                     |                        |                      |                                                   |  |  |  |
|                            |  | Percollular Kelley II and a sal list Lantai Aby. & 500 - 11 5330 |                       |                      |                       |                        |                     |                        |                      |                                                   |  |  |  |
|                            |  | <b>And I would</b>                                               |                       | Mutu Belos           | Kitkgo/ Bilton        | Jacki Beckday          | <b>Kelas Blytic</b> | <b>Kalegiat Mattal</b> | Rasin Raje (right):  | <b>Editorates</b>                                 |  |  |  |
|                            |  | Pontaic                                                          |                       | <b>Johns</b>         | Interictiman          | Denishing Litricen     | M10                 | Sames Martin           | 10.000               | Termeinst belot prinders' aumibari retil: ponderi |  |  |  |
|                            |  | Z. Working<br>1 :Desing Eston<br>6 Bahn:                         |                       | 10.00                | <b>Bassa Limum</b>    | <b>Bassing Limum</b>   |                     |                        | 29, 500              |                                                   |  |  |  |
|                            |  |                                                                  |                       | 31.00                | <b>Gette Liviano</b>  | Memotory Limore        |                     |                        | 24,051               | Nemseat keers uping, nation dividing, tubin pe-   |  |  |  |
|                            |  |                                                                  |                       | 2516                 | <b>Datab Urbanic</b>  | Delivering Limore      |                     |                        | 153 000              | Terms val balot homes at teritorighas             |  |  |  |
|                            |  | <b>A KEEN</b>                                                    |                       | 24.04                | <b>Faston Limum</b>   | Benzing Limium         | Armb                | Sames Motor:           | 153, 532             | Termasua assum kompaak terbangkua                 |  |  |  |
|                            |  | Il Petal In-odu                                                  |                       | 123.000              | Seton Linuxe.         | <b>Benating Limure</b> |                     |                        | 34,332               | Telmisium petat speak panel collidato dan petal i |  |  |  |
|                            |  | T Tangas                                                         |                       | 25.00                | <b>Tieton Urbann</b>  | Denstop Groum          |                     |                        | 85,500               | Termanal Rufit lutus stat Rufit spray             |  |  |  |
|                            |  | E. Kningsman Pristalian                                          |                       | M/M                  | <b>Baltist Limote</b> |                        |                     |                        | isabeter.<br>\$5,555 | Tarmacult sertical komponent pracedal class penal |  |  |  |

Gambar 3. 3 Menu Floor Setting dan Grade Setting

2. Import Drawing

Setelah melakukan *project setting*, program akan kembali ke *interface* awal. Cubicost TAS C-V menyediakan fasilitas untuk dapat memasukan gambar kerja bentuk CAD maupun PDF langsung ke program. Tahapannya adalah dengan klik drawing manager pada tab identify kemudian klik add drawing, selanjutnya pilih gambar yang akan dimasukan. Tahapan *import drawing* diperlihatkan pada Gambar 3.4.

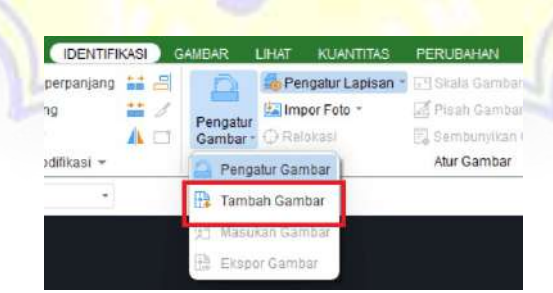

Gambar 3. 4 Menu Import Drawing

Apabila dalam satu file terdapat dua atau lebih gambar, setiap gambar dapat dipisah untuk memudahkan pemodelan. Tahapannya adalah sebagai berikut:

a. Pada menu drawing manager, klik split. Tool split drawing diperlihatkan pada Gambar 3.5.

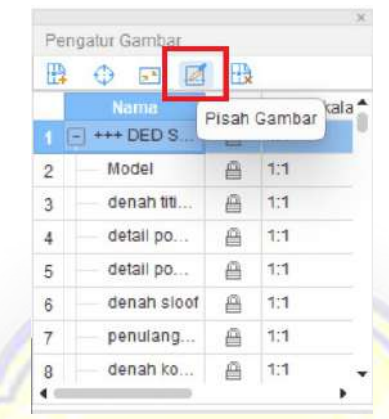

Gambar 3. 5 Tool Split Drawing

- b. Pilih gambar yang akan digunakan dengan block klik kiri pada mouse kemudian klik kanan.
- c. Masukan nama gambar dengan klik pada judul gambar atau tulis secara manuall pada kolom yang disediakan.
- 3. Axis Grid

Setelah data dari gambar sudah dimasukan ke program, kemudian lakukan pembuatan grid. Terdapat 2 cara dalam pembuatan grid yaitu dengan manual dan *auto-identify*. Tahapan pembuatan grid dengan cara *auto-identify* yaitu:

- a. Pada tab *identify*, klik pada menu *pick axis*.
- b. Pilih selection mode opsi select by layer.
- c. Pilih as garis yang akan digunakan sebagai grid, klik kiri kemudian jika sudah berwarna biru klik kanan.
- d. Setelah itu untuk memunculkan label, klik pada menu pick label
- e. Pilih selection mode opsi select by layer
- f. Pilih label yang akan digunakan, klik kiri kemudian jika sudah berwarna biru klik kanan.
- g. Setelah axis dan label dibuat klik auto-identify

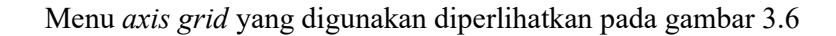

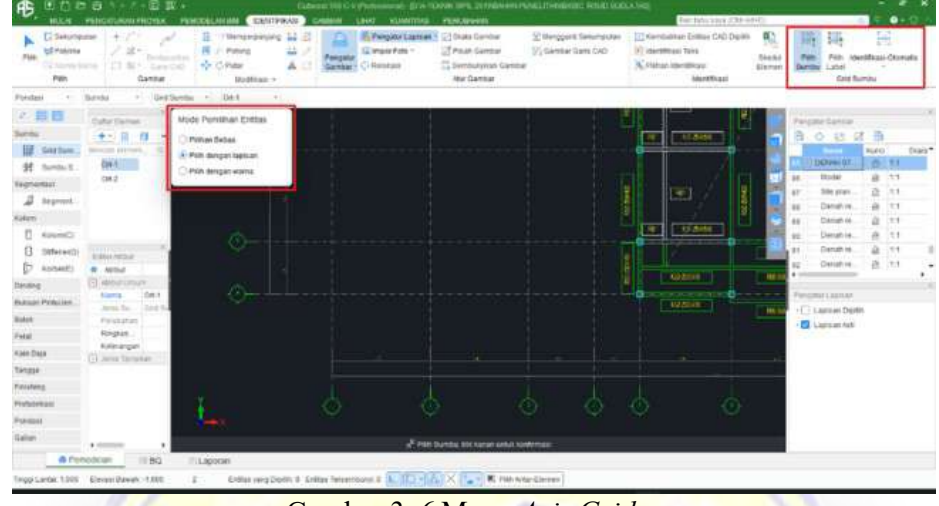

Gambar 3. 6 Menu Axis Grid

4. Foot Plat

Setelah axis grid dibuat, kemudian lakukan pemodelan kolom. Tahapan pemodelan kolom hampir sama dengan pembuatan axis grid, yaitu:

- a. Pada tab *identify*, klik pada menu pick sideline.
- b. Pilih selection mode opsi select by layer.
- c. Pilih sideline milik foot plat, klik kiri kemudian jika sudah berwarna biru klik kanan.
- d. Setelah itu untuk memunculkan label, klik pada menu pick label.
- e. Pilih selection mode opsi select by layer.
- f. Pilih nama foot plat yang akan digunakan, klik kiri kemudian jika sudah berwarna biru klik kanan.
- g. Setelah sideline foot plat dan label dibuat klik auto-identify untuk memunculkan model 3D dari foot plat.

Menu pemodelan footplat yang digunakan diperlihatkan pada Gambar 3.7.

| Паминули.<br>td Politika<br>Pela<br>Ca. Names Assets<br>Puin                                                                                                    | $-0.7$<br>$22 -$<br>23 W F .: 644 00<br>Ganitur                                                             | -Tilenewsanský 12 Jil<br>Pretong<br>Ar Chee<br><b>HIGHERALLY</b>                                                       | ÷.<br>J.<br>Fergive<br>ä | <b>IS Pengatu Lassan 5. Children Gardun</b><br>Glimpschen -<br>Gardain Ci Reinbaul | <b>Constitution</b><br><sup>2</sup> Senburyrian Cariba<br><b><i>Altar Gambian</i></b>                                                                 | St Mekoport Earlympular<br>35 Garmer Rank CkD | TT Kansassan firms CKO Cross<br>A) Idwettham Take<br>X. Firest identities!<br>histoffs.pai | 联<br>Steal<br><b>PMS Garre</b><br>Elemen<br>tep! | 旨<br>Identifican Clorosky<br>Patri<br>Lated<br>Pontasi Tasak                                                                                                    |
|----------------------------------------------------------------------------------------------------|----------------------------------------------------------------------------------------------------|----------------------------------------------------------------------------------------------------|--------------------------|------------------------------------------------------------------------------------|----------------------------------------------------------------------------------------------------|-----------------------------------------------|--------------------------------------------------------------------------------------------|--------------------------------------------------|----------------------------------------------------------------------------------------------------|
| Ponitiesi<br>2. 田田<br><b>Ran Baja</b><br>TANGGE.<br>Filmining<br>FIXTUTERED<br>Pandard<br>€.<br>File Craff's<br>đ<br>$F(\log(f))$<br><b>Basic Po.</b><br>и<br>Fondate.<br>×<br><b>Bun PAS</b><br>Pondani.<br>л<br>Fondasi.<br>÷<br>Par(1)<br>ĸ<br>Family 11<br>ür.<br>Dillego<br>(Millet)<br>Limma<br><b>Elemen Allahot</b> | Pundasi<br><b>Cultur Electrick</b><br>+-1日一日<br>Bernard Alexandr<br><b>Ellis Nilsa</b><br><b>E</b> - Antiut | - Pondale Tapak -<br>Mode Petrolihan Entities<br><b>Pollun Birtist</b><br>F. Pilli dengan bancan<br>Pilit despit warra |                          | ÷<br>$\equiv$<br>×                                                                 | $\equiv$<br>$^{120}$<br>×<br>≃<br>œ.<br>벞<br>ū<br>P                                                                                                   | π<br>Φ<br>珇<br>e<br>iste.<br>Ë                | ă<br>h,<br>×<br>g<br>靑<br>潤<br>î,<br>Ŕ<br>庙<br>ĩ.<br>Ħ<br>面<br>R<br>Ë<br>川田<br>っに          | 固<br>믋                                           | <b>Pingake Contain</b><br>压<br>$\mathcal{L}_{\mathcal{F}}$<br><b>IT</b><br><b>Kids</b><br><b>Cenat to</b><br>ä<br>28<br>Dangh re.<br>w<br>Cenanza.<br>81<br>Denish is<br>x<br>Denis is<br>83<br>Dangb se.<br><b>SA</b><br>a<br><b>DENNIST</b><br>MARINE<br>庄<br>$+ 10000$<br><b>Percure Lucient</b><br>- 1 Liste at David<br><b>CE Langer-ket</b> |
| <b>FLUIDENIN PLUIDITY</b>                                                                                                    | $+$ complete<br><b>B</b> Plempletters<br>1199<br>Torpel Letter 1.000 - Fincest Rowan - 1.000                | 11 Lagoran<br>$\sim$                                                                                                   |                          |                                                                                    | A PMA Corro Tops Pondost Tapot, NK honors what bentrroads<br>Frebut parts Dodd: 5   Enthus Terkermany) 6   [2] [2] [2] X [1] (2] [2] PM-Antar Eleinan |                                               |                                                                                            |                                                  |                                                                                                    |

Gambar 3. 7 Menu Foot Plat

Hasil *auto-identify* hanya mengidentifikasi dari dimensi panjang dan lebar foot plat, jadi untuk tinggi foot plat harus di masukan dimenu Editor Atribut, Menu pemodelan 3D foot plat diperlihatkan pada Gambar 3.8.

| <b>C</b> Saturnmore<br>tal Punkers<br>11 TV Attemp-Starred<br>Port.                                                                                                    | 37.1<br>はWY.bride<br>Camina                                                                                                    | 22 - resourcements 14 - 70<br>E - Putung<br>+ Char<br>Huddown + | People Dreaming<br>Gambard | MAIL PINGSTURN/PROVE: PENDSHANING CAREFORD GARDEN 1942 VIANOSE PPRODUCE<br>The <b>Brendmessenn</b><br><b>CT3mmXZantur</b><br>SD national<br>Call for structure air Garcian<br>Citations<br><b>Har Carolur</b> | "K international boom that they<br>37 Alambar Sales Child                    | Detroit cars (2014) OF<br>The company in this District<br>22 commence force<br>A Pine incitize:<br><b>Marittican</b> | FO<br><b>STATISTICS</b> | <b>Controllege Control</b><br><b>Cost Bureau</b>                                                                                                    |                                   | $\bullet$ .                                                                         |
|----------------------------------------------------------------------------------------------------|----------------------------------------------------------------------------------------------------|-----------------------------------------------------------------|----------------------------|----------------------------------------------------------------------------------------------------|------------------------------------------------------------------------------|----------------------------------------------------------------------------------------------------|-------------------------|----------------------------------------------------------------------------------------------------|-----------------------------------|-------------------------------------------------------------------------------------|
| $-1.41$<br><b>Pontai</b><br>田田<br><b>COL</b><br><b>HELL SAVERING</b><br><b>SE</b> Sunday Ta<br><b>WORWITZNE</b><br>A tegrants<br>Library.<br>ET - Manamatics<br>Staffwire(S)        | $\sim$ 100 Setting $\sim$ 100 S<br><b>Burnist</b><br><b>THEFTHER</b><br><b>Daka kisma</b><br>4十二 月 日一<br><b>Bronzell Harvard</b><br><b>Det</b><br>DK2                                                                                                    |                                                                 |                            |                                                                                                    |                                                                              |                                                                                                    |                         | <b>Pingary Caritar</b><br>20 11 12<br><b>TGAINA</b><br>$+32408$<br><b>BIGINAL</b><br><b>Deville VS</b><br>statisti pro<br>tivitari pro<br><b>United 650</b><br><b>SHOLLMS</b> | -39<br><b>NUMBER</b><br>0.11<br>兵 | falsis <sup>*</sup><br>$B = 11$<br><b>森 11</b><br>五 13<br>$R = 3.1$<br>$-11$<br>151 |
| D. Halleldi<br>Sevang<br>Exit pays Port of being<br><b>HART</b><br><b>Kaer Dura</b><br>Tarragal<br>Finishing<br>Professionali<br><b>Poenzas</b><br>Tatan:<br><b>O</b> Persodizisti: | <b>Tramer content</b><br><b>D</b> Attitut<br>NH<br>C 4634104um<br>FP-01<br><b>TEAma</b><br>Foruma:<br>2006<br>Labar Fel<br>2000<br>Turgua (m.)<br>604<br><b>Melodo P.</b><br><b><i>EMAINSTREE</i></b><br>Stepport, Steven Board Lint.<br>Stewart Stewart Lord<br>Elmardt.<br>Elaborn Ins Adic<br>MANA-ART<br>16 (5. Mottom) (25. 00)<br>(Britishing Limura)<br>Janua Buc<br>5,81214<br><b>Rich</b><br>Janis Robert (Wehler Limure)<br>$-700$ | -SLipolet                                                       |                            | at our components                                                                                                    | <b>E 20</b><br>- -<br>of Textural thr suite jections, six: pill withs werten |                                                                                                    |                         | motate lot.<br>Fingas Liemen                                                                                                    |                                   | 直:11                                                                                |

Gambar 3. 8 Hasil Pemodelan Foot plat

## 5. Kolom

Pada pemodelan kolom tahapannya hampir sama dengan identify pada foot plat, yaitu:

- a. Pada tab identify, klik pada menu pick sideline.
- b. Pilih selection mode opsi select by layer.
- c. Pilih sideline milik kolom, klik kiri kemudian jika sudah berwarna biru klik kanan.
- d. Setelah itu untuk memunculkan label, klik pada menu pick label.
- e. Pilih selection mode opsi select by layer.
- f. Pilih nama kolom yang akan digunakan, klik kiri kemudian jika sudah berwarna biru klik kanan.
- g. Setelah sideline kolom dan label dibuat klik auto-identify untuk memunculkan model 3D pada kolom.

Hasil dari seluruh tahapan dalam pemodelan kolom diperlihatkan pada Gambar

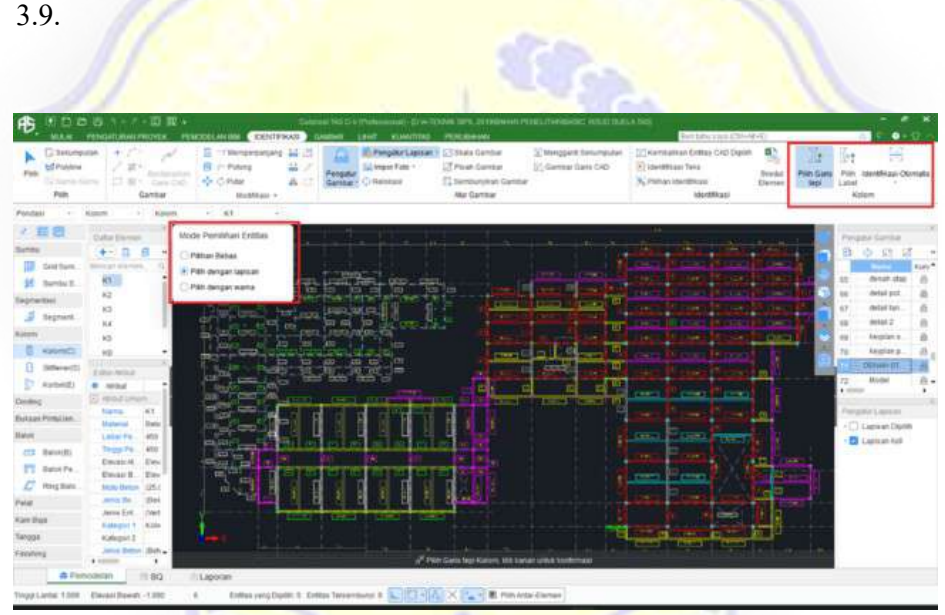

Gambar 3. 9 Menu Pemodelan kolom

Menu pemodelan 3D kolom diperlihatkan pada Gambar 3.10.

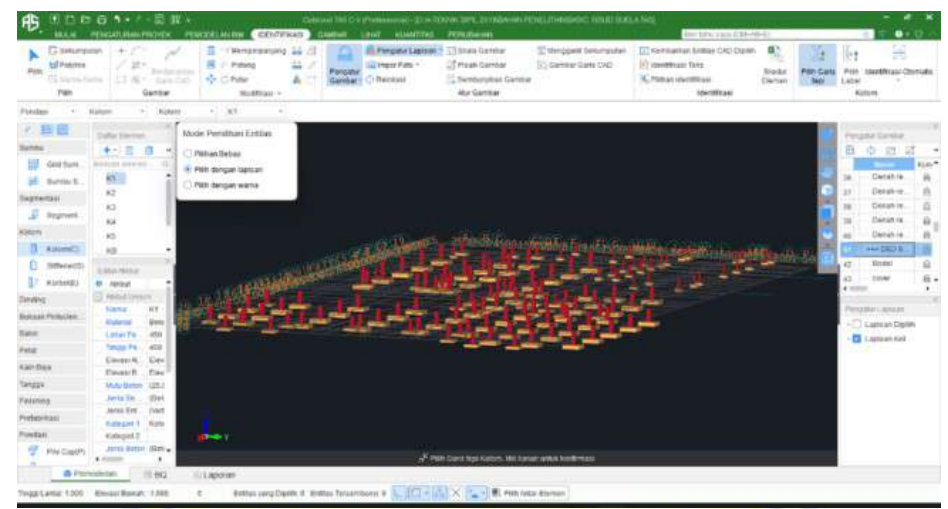

Gambar 3. 10 Hasil 3D Pemodelan Kolom

6. Balok

Setelah kolom dibuat, kemudian lakukan pemodelan balok. Tahapan pemodelan balok hampir sama dengan pembuatan kolom, yaitu:

- a. Pada tab *identify*, klik pada menu pick sideline.
- b. Pilih selection mode opsi select by layer.
- c. Pilih sideline milik balok, klik kiri kemudian jika sudah berwarna biru klik kanan.
- d. Setelah itu untuk memunculkan label, klik pada menu pick label.
- e. Pilih selection mode opsi select by layer.
- f. Pilih nama balok yang akan digunakan, klik kiri kemudian jika sudah berwarna biru klik kanan.
- g. Setelah sideline balok dan label dibuat, klik auto-identify untuk memunculkan model 3D dari balok.

Menu pemodelan balok diperlihatkan pada Gambar 3.11.

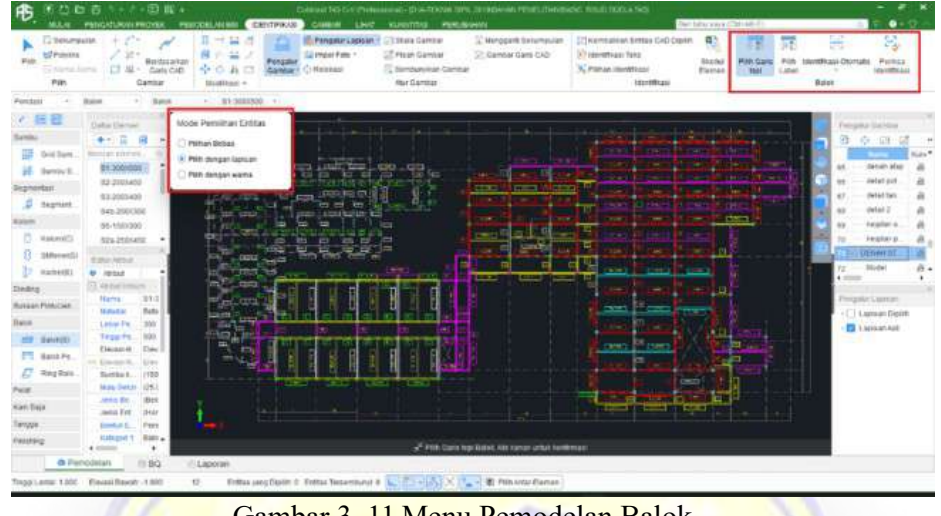

Gambar 3. 11 Menu Pemodelan Balok

Hasil dari seluruh tahapan dalam pemodelan balok diperlihatkan pada Gambar 3.12.

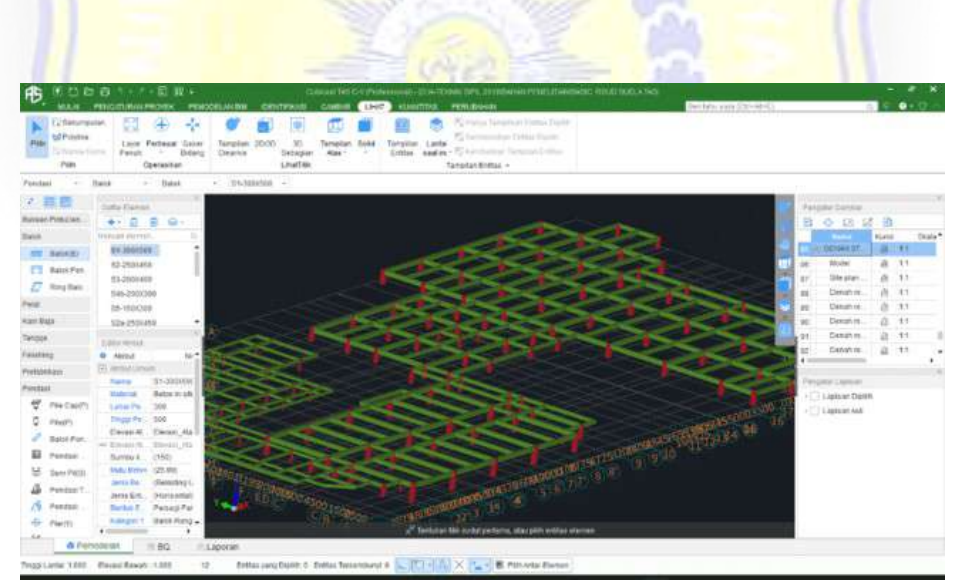

Gambar 3. 12 Hasil 3D Pemodelan Balok

## 7. Pelat

Setelah balok dibuat, kemudian lakukan pemodelan pelat. Tahapan pemodelan pelat, yaitu:

a. Pada tab identify, klik pada menu pick label.

- b. Pilih selection mode opsi select by layer.
- c. Pilih nama yang akan digunakan, klik kiri kemudian jika sudah berwarna biru klik kanan.
- d. Setelah itu kembali ke tab Identify, klik pada menu pick slab opening line.
- e. Pilih area pelat yang akan digunakan, klik kiri kemudian jika sudah berwarna biru klik kanan.

Menu pemodelan pelat diperlihatkan pada Gambar 3.13.

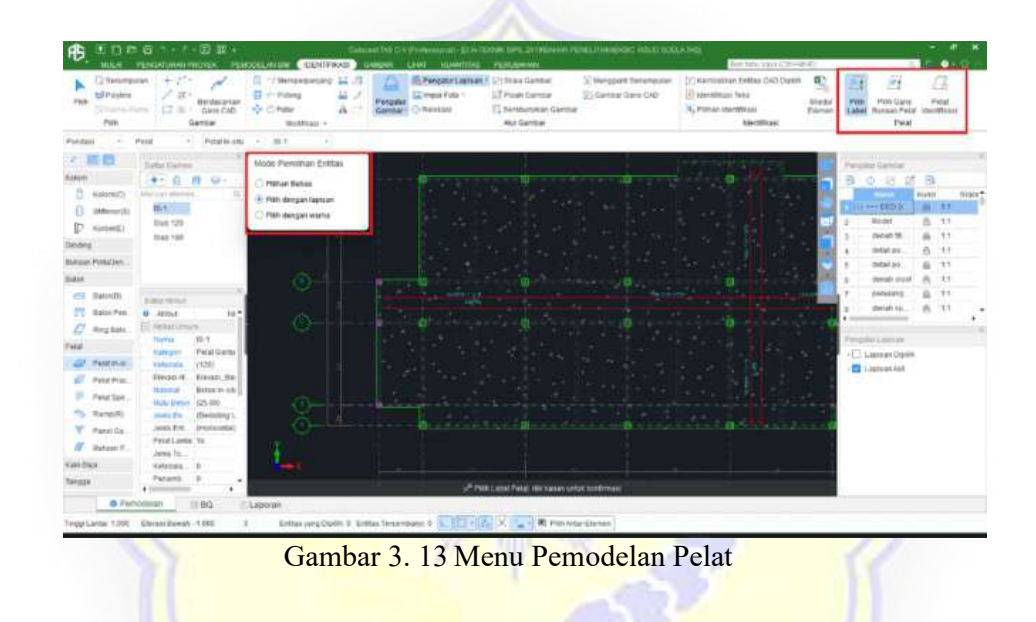

Hasil dari seluruh tahapan dalam pemodelan pelat diperlihatkan pada Gambar 3.14.

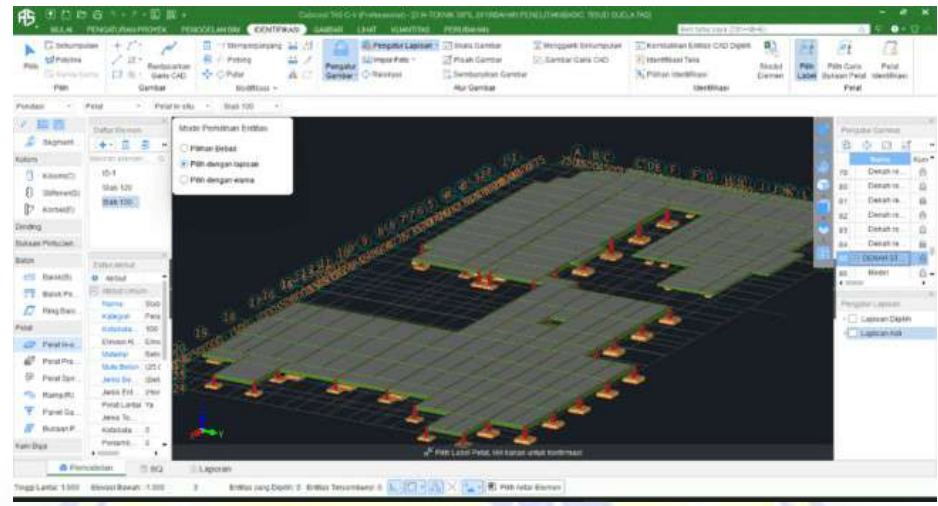

Gambar 3. 14 Hasil Pemodelan 3D Pelat

Hasil 3D keseluruhan pemodelan dapat terlihat setelah semua elemen struktur foot plat, kolom, balok dan pelat pada setiap lantai telah dimodelkan. Hasil 3D keseluruhan pemodelan Cubicost TAS C-V diperlihatkan pada Gambar 3.15

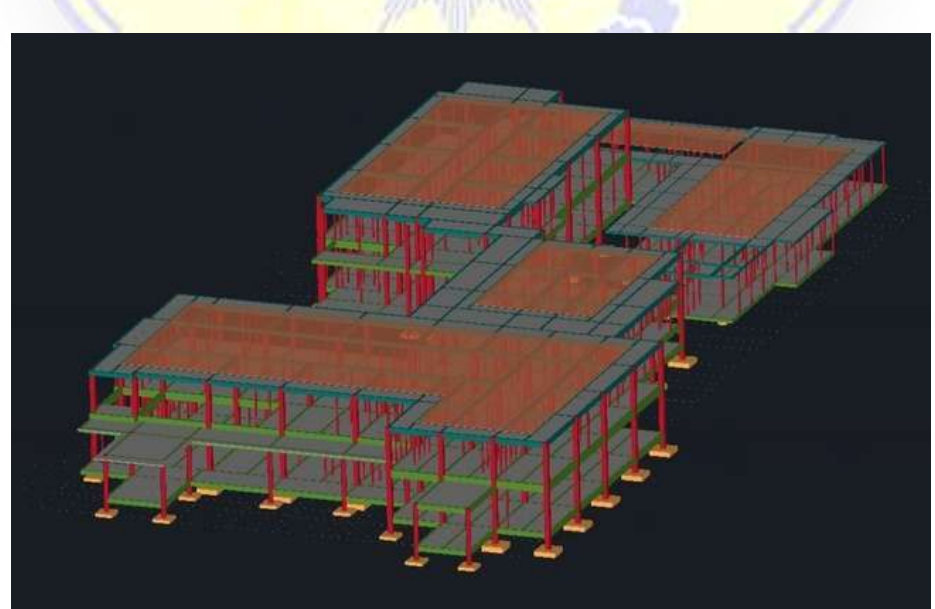

Gambar 3. 15 Hasil 3D Keseluruhan Pemodelan Cubicost TAS C-V

#### 3.3.2 Pemodelan Cubicost TRB C-V

Aplikasi yang dibuat oleh Glodon ini memiliki sistem transfer data yang memungkinkan penggunanya dengan mudah mengintegrasikan pekerjaannya. Dalam penelitian ini, pemodelan yang dilakukan di Cubicost TAS C-V berfungsi penghitungan volume.. Pada aplikasi Cubicost TRB C-V memiliki beberapa pilihan Calculation Rule diantaranya Indonesia, Brithis Standard, dan Singapore-Eurocode, yang dapat memudahkan pemakaian standar sesuai yang ingin digunakan. Tahapan export file Cubicost TAS C-V, import file dan pemodelan pada Cubicost TRB C-V yaitu:

1. Export File

Pemodelan yang telah selesai dilakukan di Cubicost TRB C-V terlebih dahulu di simpan. Klik pada tab BIM model, klik pada menu export model kemudian akan muncul pilihan *export by floor* dan *export by entity*, pilih yang pertama. Menu *export file* diperlihatkan pada Gambar 3.16

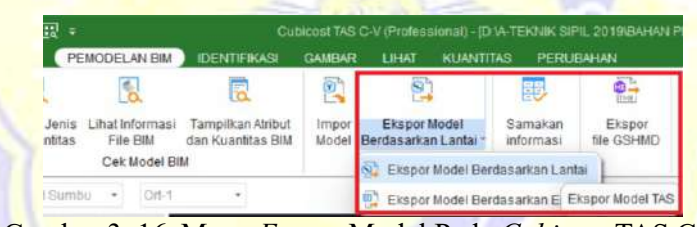

Gambar 3. 16 Menu Export Model Pada Cubicost TAS C-V

#### 2. Export Model By Floor

Menu Export Model By Floor berfungsi untuk memberikan pilihan bagian mana saja yang akan dikeluarkan. Pilihan tersebut terbagi dalam lantai dan elemen struktur. Tanda Checklist menunjukan bagian yang dipilih untuk dikeluarkan. Menu Export Model By Floor diperlihatkan pada Gambar 3.17.

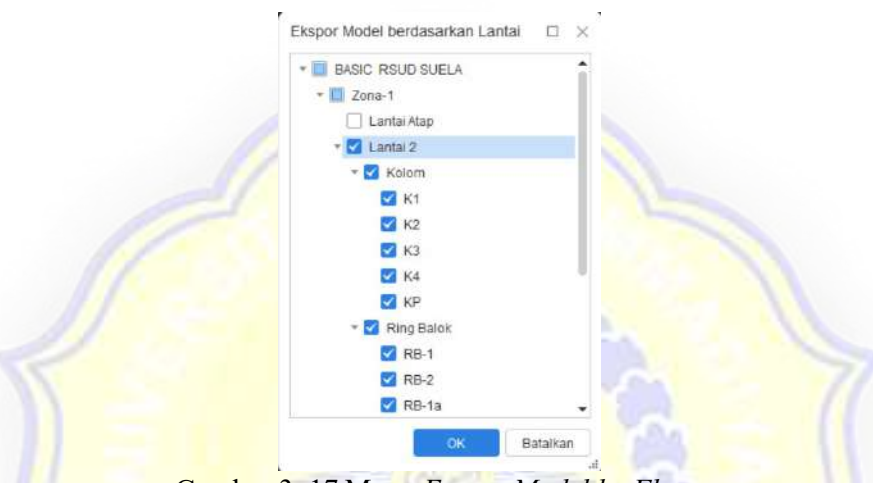

Gambar 3. 17 Menu Export Model by Floor

3. Import File

Untuk memulai Cubicost TRB C-V, terlebih dahulu login seperti yang dilakukan pada Cubicost TAS C-V. Pada saat telah masuk pada interface awal, klik pada tab BIM model dan pilih menu import model. Menu import file diperlihatkan pada Gambar 3.18.

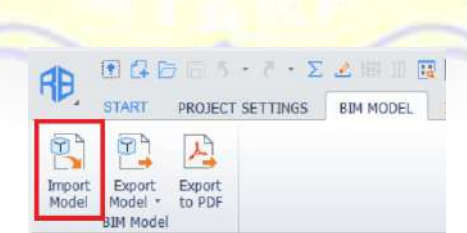

Gambar 3. 18 Menu Import Model

4. Pengaturan Import File

File yang sudah dipilih kemudian akan memunculkan beberapa pengaturan. Match settings adalah pengaturan untuk memilih zona yang akan dikerjakan. Import scope adalah pengaturan untuk memilih elemen yang akan digunakan pada Cubicost TRB C-V. Menu pengaturan import file diperlihatkan pada Gambar 3.19.

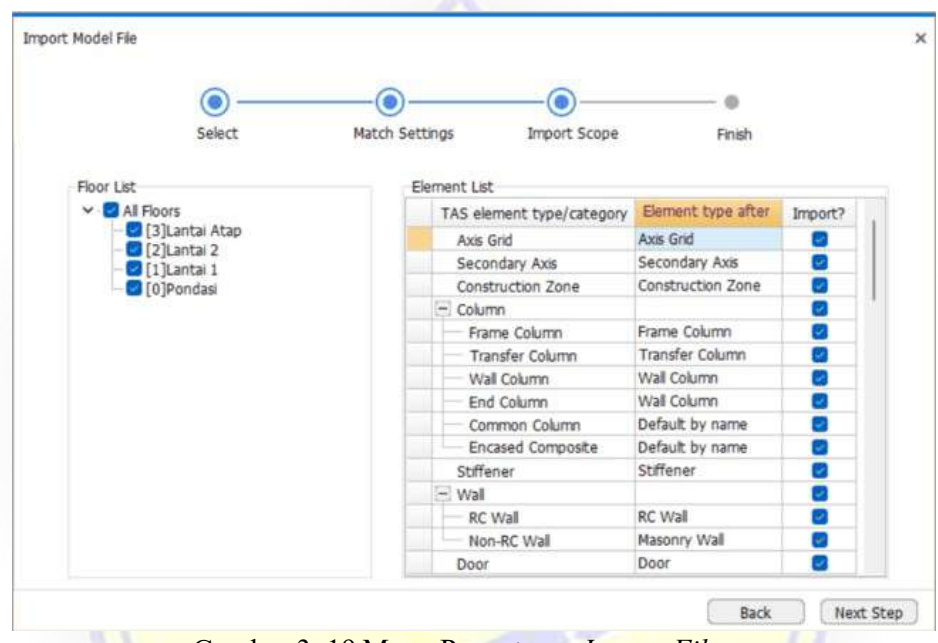

Gambar 3. 19 Menu Pengaturan Import File

5. Pengaturan Tulangan Foot Plat

Setelah setiap *element* bangunan telah dimodelkan, atur tulangan menyesuaikan gambar detail dari data yang ada. Pengaturan tulangan pada foot plat dapat dilakukan dengan cara yaitu:

a. Klik kiri pada element foot plat yang akan di atur . Menu element list diperlihatkan pada Gambar 3.20.

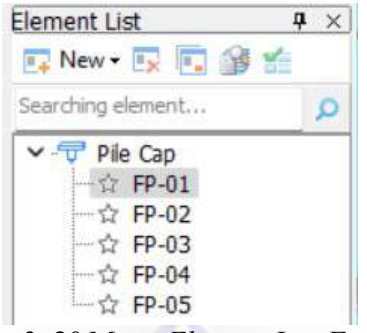

Gambar 3. 20 Menu Element List Foot Plat

b. Kemudian akan muncul attribute editor dan di pojok kanan bawah ada menu *parametric dra*wing yang dapat digunakan untuk memasukan data foot plat antara lain dimensi, jarak antar tulangan, posisi tulangan atas dan bawah. Parametric drawing pada attribute editor diperlihatkan pada Gambar 3.21.

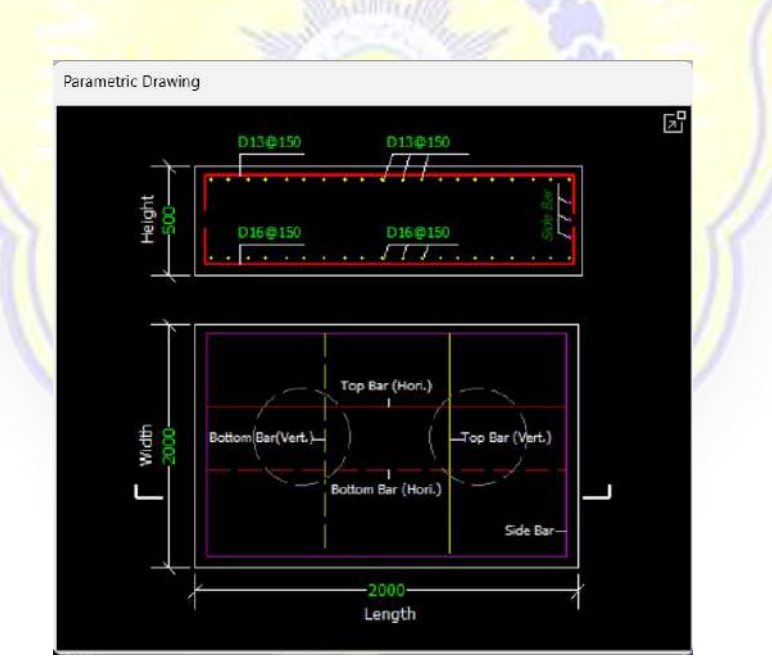

Gambar 3. 21 Parametric Drawing Pada Menu Attribute Editor

c. Apabila akan memeriksa tulangan yang sudah dimodelkan, klik pada tab quantity dan pilih calculate kemudian pilih lantai yang akan dihitung. Pilih calculate selected entity jika ingin menghitung hanya salah satu elemen. Menu calculate diperlihatkan pada Gambar 3.22.

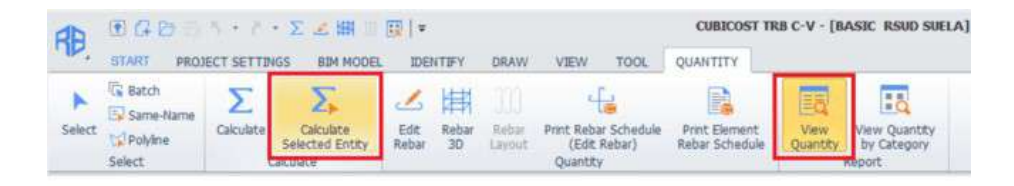

Gambar 3. 22 Menu Calculate selected entity

d. Untuk melihat volume elemen yang ditinjau dalam satuan kg, klik view quantity pada tab quantity. Hasil view quantity diperlihatkan pada Gambar 3.23.

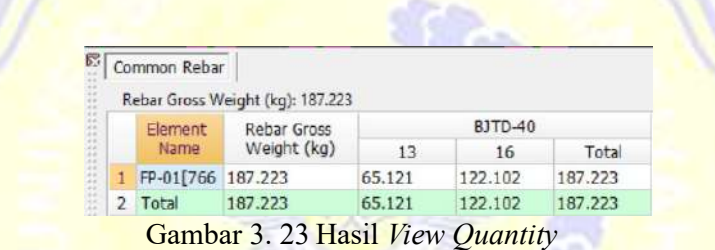

6. Pengaturan Tulangan Kolom

Setelah tulangan foot plat dimodelkan, pengaturan tulangan pada balok dapat dilakukan dengan cara yaitu:

- a. Klik kiri dua kali pada element list kolom pada yang akan diatur. Menu element list diperlihatkan pada Gambar 3.24.
- b. Kemudian akan muncul kolom *edit attribute* yang dapat digunakan untuk memasukan data antara lain material, dimensi, jenis tulangan utama dan jenis tulangan geser. Menu edit attribute diperlihatkan pada Gambar 3.24.

| ■ New → 三 三 金 长                                             |              | <b>Edit Attribute</b>       |                                                      |     |
|-------------------------------------------------------------|--------------|-----------------------------|------------------------------------------------------|-----|
| Searching element                                           | ٩            | Attribute Name              | <b>Attribute Value</b>                               | Add |
|                                                             | $\mathbf{1}$ | Name                        | Ki                                                   |     |
| $\vee$ $\frac{\Box \Box \Box}{\Box \Box}$ Column<br>KL<br>彌 | 2            | Category                    | Frame Column                                         | ℿ   |
| 57K5                                                        | 3            | Material                    | $In-Situ$                                            | o   |
| ☆ K2                                                        | 4            | Section Width(B)(mm)        | 450                                                  | Ο   |
| ☆ K4                                                        | 5            | Section Height(H)(mm)       | 450                                                  | Ö   |
| <b>☆ K3</b>                                                 | 6            | All Main Bars               | 12D19                                                | Ō   |
| ☆ KB                                                        | 7            | Links                       | 010@100/150                                          | Ω   |
|                                                             | 8            | Links In Joint Area         | Calculate by Ink                                     | Ō   |
|                                                             | g            | Legs                        | $(2^*2)$                                             |     |
|                                                             | 10           | Column Type                 | (Middle column)                                      | Ω   |
|                                                             | 11           | <b>Other Links</b>          |                                                      |     |
|                                                             | 12           | Other Rebars                |                                                      |     |
|                                                             | 13           | Top Elevation(m)            | Floor Top Elevation                                  | o   |
|                                                             | 14           | Bottom Elevation(m)         | Floor_Bottom_Elevation                               | O   |
|                                                             | 15           | Remarks                     |                                                      | Ω   |
|                                                             |              | 16 + Core Column            |                                                      |     |
|                                                             |              | 21 (-) Other Attribute      |                                                      |     |
|                                                             | 22           | Summary Info                | Column                                               | o   |
|                                                             | 23           | Cover Thickness(mm)         | 25                                                   | o   |
|                                                             | 24           | Top Densified Rangel        | (max(Hn/6,hc(D),450))                                | ∩   |
|                                                             | 25           | <b>Rottom Denshed</b>       | (max(Hn/6,hc(D),450))                                | o   |
|                                                             | 26           | Dowel Bar Structure         | Set Dowel Bar                                        | o   |
|                                                             | 27           | Dowel Bar Information       |                                                      | o   |
|                                                             | 28           | Calculation Rule            | Calculate by default setting                         |     |
|                                                             | 29           | Lap Setting                 | Calculate by default setting                         |     |
|                                                             | 30           | Tension/Compression         | Calculate by default setting                         |     |
|                                                             | 31           |                             | Rebar Strength Setting Calculate by default setting  |     |
|                                                             |              | $\sim$ $\sim$ $\sim$ $\sim$ | $\sim$ $\sim$ $\sim$ $\sim$ $\sim$<br>$\mathbf{v}$ . |     |

Gambar 3. 24 Menu edit attribute

c. Ketika pengaturan tulangan juga terdapat menu edit section yang memunculkan preview tampak susunan tulangan dan tools yang dapat digunakan untuk mengatur tulangan agar sesuai dengan kebutuhan. Menu *edit section* diperlihatkan pada Gambar 3.25

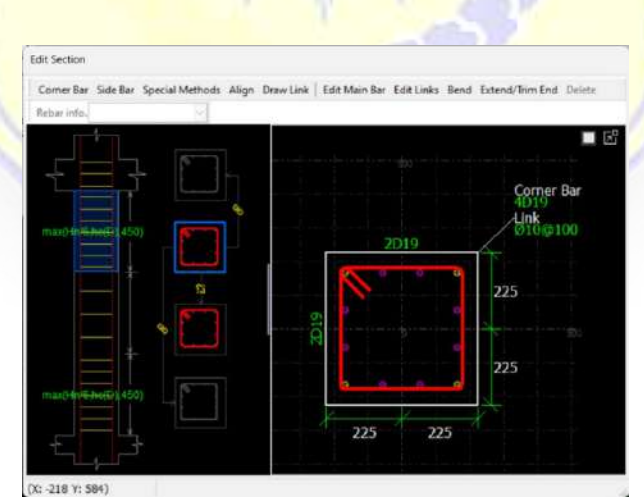

Gambar 3. 25 Menu Edit Section Kolom

d. Untuk tahapan memeriksa tulangan yang sudah dimodelkan tahapannya sama dengan foot plat, yaitu semua elemen yang sudah selesai di input data penulangannya harus di calculate terlebih dahulu. Apabila akan memeriksa tulangan sekaligus mengubah elemen yang diperlukan, klik edit rebar pada tab quantity. Menu edit rebar dapat mengubah mutu baja dan diameter serta jumlah tulangan. Menu edit rebar dan rebar 3D diperlihatkan pada Gambar 3.26

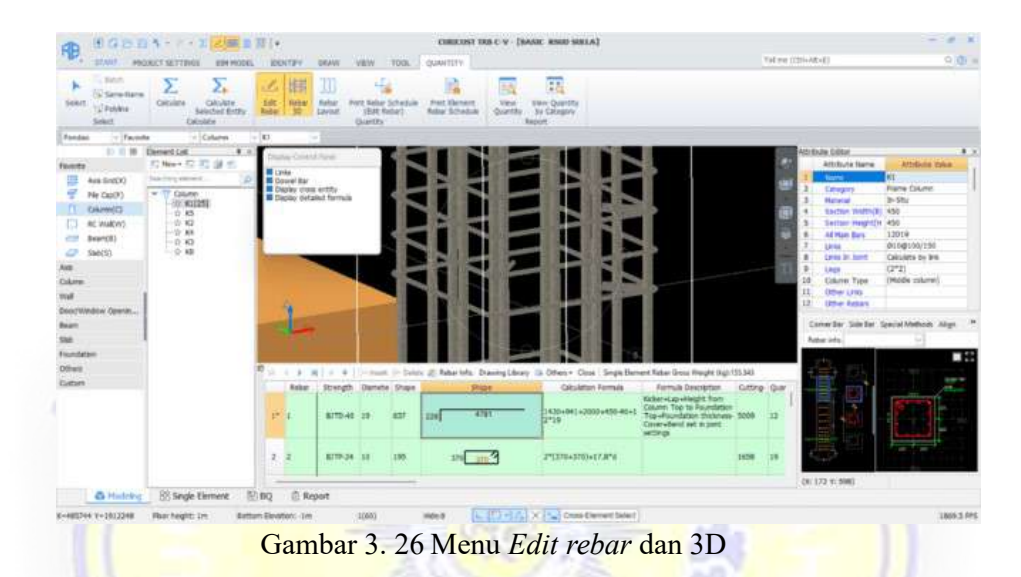

7. Pengaturan Tulangan Balok

Setelah tulangan kolom dimodelkan, pengaturan tulangan pada balok dapat dilakukan dengan dua cara yaitu melalui menu *edit attribute* dan beam schedule. Pengaturan tulangan menggunakan beam schedule dapat dilakukan dengan cara yaitu:

a. Element list beam, Klil Identify Beam Schedule, lalu masukan file yang sudah di buat berisikan dimensi balok, jumlah tulangan dan lain lain. Menu beam schedule diperlihatkan pada Gambar 3.27.

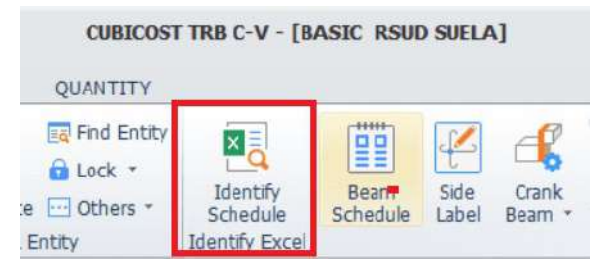

Gambar 3. 27 Menu Identify Schedule

b. Pada menu Identify Schedule, file yang sudah di importI kemudian klik generate in beam schedule diperlihatkan pada Gambar 3.28.

| V Root to generate: Zone-1[GF]<br>霊<br>Select Sheet: Typical |                 |              |               |          |        |           |      |        |              |         |         | Unit in Drawing: mm |       |             |
|--------------------------------------------------------------|-----------------|--------------|---------------|----------|--------|-----------|------|--------|--------------|---------|---------|---------------------|-------|-------------|
|                                                              |                 |              |               |          |        |           |      |        |              |         |         |                     |       |             |
| 2                                                            | <b>BEAM</b>     | <b>WIDTH</b> | <b>HEIGHT</b> | LEFT TOP | MIDDLE | R3GHT TOP | LEFT | MIDOLE | <b>RIGHT</b> | LINK    | LEFT    | <b>RIGHT</b>        | LEGS  | SIDE        |
| 3                                                            | \$1             | 300          | 500           | 5019     | 3019   | 5019      | 3019 | 3019   | 3019         | P10-150 | P10-100 | $P10-100$           |       | 4D16        |
| 4                                                            | 51a             | 300          | 500           | 7019     | 3019   | 7019      | 3019 | 3019   | 3019         | P10-150 | P10-100 | P10-100             |       | 2016        |
| 5                                                            | 51 <sub>b</sub> | 300          | 500           | 3019     | 2016   | 3D19      | 3019 | 3019   | 3019         | P10-150 | P10-100 | P10-100             |       | 2D16        |
| ä                                                            | 51c             | 300          | 500           | 5019     | 2019   | 5019      | 3019 | 3019   | 3D19         | P10-150 | P10-100 | P10-100             |       | 2016        |
|                                                              | 52              | 250          | 450           | 5016     | 2016   | 5016      | 3016 | 3016   | 3016         | P10-150 | P10-100 | P10-100             |       | 2013        |
| ū                                                            | 52a             | 250          | 450           | 3016     | 2016   | 3D16      | 3016 | 3016   | 3016         | P10-175 | P10-125 | P10-125             |       | 2013        |
| 9                                                            | 526             | 250          | 458           | 5016     | 3016   | 5016      | 3016 | 3016   | 3016         | P10-175 | P10-125 | P10-125             |       | 2016        |
| 10                                                           | 53              | 200          | 400           | 2016     | 2016   | 2016      | 2016 | 2016   | 2016         | P10-200 | P10-150 | P10-150             |       | 2013        |
| 11                                                           | 53a             | 250          | 400           | 3013     | 2013   | 3013      | 3013 | 3013   | 3013         | P10-200 | P10-150 | P10-150             |       | 2013        |
| 12                                                           | \$4             | 150          | 200           | 2010     | 2010   | 2010      | 2010 | 2010   | 2010         | P8-100  | P10-150 | P10-150             |       | 2010        |
| 13                                                           | 54              | 200          | 300           | 2010     | 2010   | 2010      | 2010 | 2010   | 2010         | P8-100  | P10-150 | P10-150             |       | 2010        |
| 14                                                           | 55              | 150          | 300           | 2910     | 2910   | 2910      | 2910 | 2910   | 2910         | P6-100  | P10-150 | P10-150             |       | 2P10        |
| 15                                                           |                 |              |               |          |        |           |      |        |              |         |         |                     |       |             |
| 16                                                           |                 |              |               |          |        |           |      |        |              |         |         |                     |       |             |
| 17                                                           | <b>BEAM</b>     | <b>WIDTH</b> | <b>HEIGHT</b> | LEFT TOP | MIDDLE | RIGHT TOP | LEFT | MIDOLE | <b>RIGHT</b> | LBW     | LEFT    | RIGHT               | LEGS  | <b>SIDE</b> |
| 18                                                           | B1              | 300          | 700           | 7019     | 3019   | 7019      | 5019 | 5019   | 5019         | P10-150 | P10-100 | P10-100             |       | 4016        |
| 19                                                           | Bia             | 300          | 700           | 10019    | 4D19   | 10019     | 5019 | 5019   | 5019         | P10-150 | P10-100 | P10-100             | $3*3$ | 4D16        |
| 20                                                           | Bib             | 300          | 700           | 7019     | 2019   | 7019      | 4019 | 4019   | 4019         | P10-150 | P10-100 | P10-100             |       | <b>4D16</b> |
|                                                              |                 |              |               |          |        |           |      |        |              |         |         |                     |       |             |
|                                                              |                 |              |               |          |        |           |      |        |              |         |         |                     |       |             |

Gambar 3. 28 Menu Identify Schedule

c. Setelah teridentifikasi maka tampilan pemodelan 3D dari penulangan balok dapat dilihat dengan menu rebar 3D. Menu rebar 3D diperlihatkan pada Gambar 3.29.

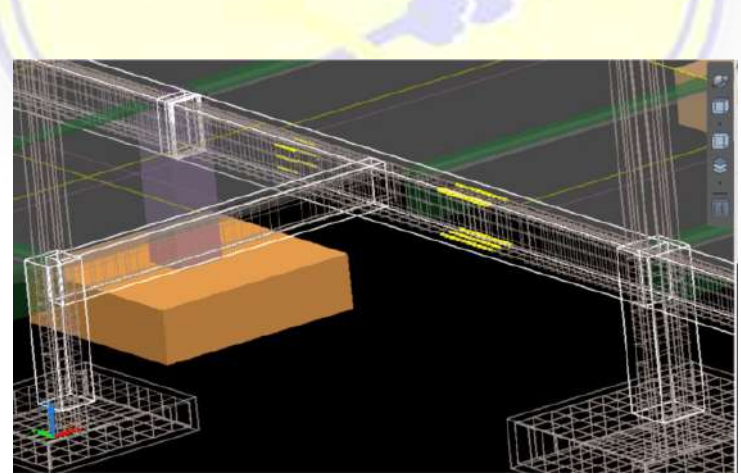

Gambar 3. 29 Hasil Rebar 3D Pemodelan Balok

8. Pengaturan Tulangan Pelat

Setelah tulangan balok dimodelkan, pengaturan tulangan pada pelat dapat dilakukan dengan cara yaitu:

a. Klik kiri entity yang akan diatur pada tampilan 3D atau dapat melalui menu element list. Klik kiri dua kali pada elemen pelat yang akan diatur. Menu element list diperlihatkan pada Gambar 3.30.

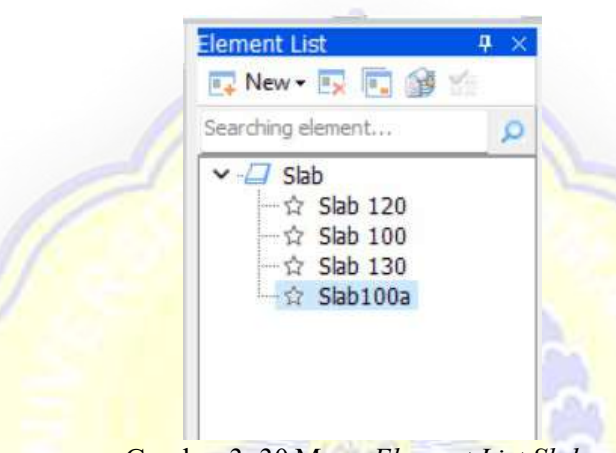

Gambar 3. 30 Menu Element List Slab

- b. Kemudian akan muncul pelat *edit attribute* yang dapat digunakan untuk memasukan data antara lain material dan tebal pelat.
- c. Pilih slab main bar pada *element list slab* untuk membuat tulangan sesuai dengan gambar. Pergi ke ribbon draw dan pilih parametric arrangement untuk memilih layout penulangan. Menu parametric arrangement diperlihatkan pada Gambar 3.31.

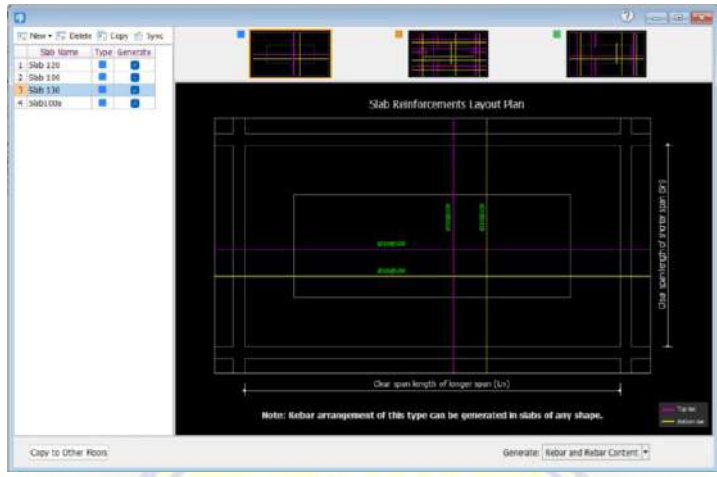

Gambar 3. 31 Menu Parametric Arrangement

Setelah pemodelan selesai menu yang digunakan pada Cubicost TAS C-V sama dengan yang ada di Cubicost TRB C-V yaitu klik calculate pada tab quantity. Kemudian akan muncul menu pilihan lantai, centang yang diperlukan dan klik calculate. Pemberitahuan bahwa perhitungan telah berhasil dilakukan akan keluar. Menu calculate diperlihatkan pada Gambar 3.32.

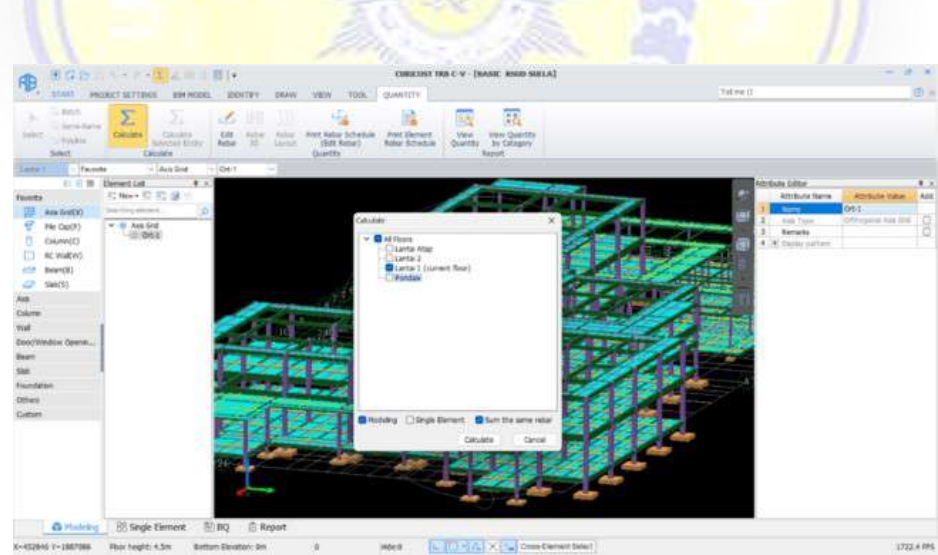

Gambar 3. 32 Menu Calculate

Hasil 3D keseluruhan pemodelan dapat terlihat setelah semua elemen struktur kolom, balok dan pelat pada setiap lantai telah dimodelkan. Hasil 3D keseluruhan pemodelan Cubicost TRB C-V diperlihatkan pada Gambar 3.33.

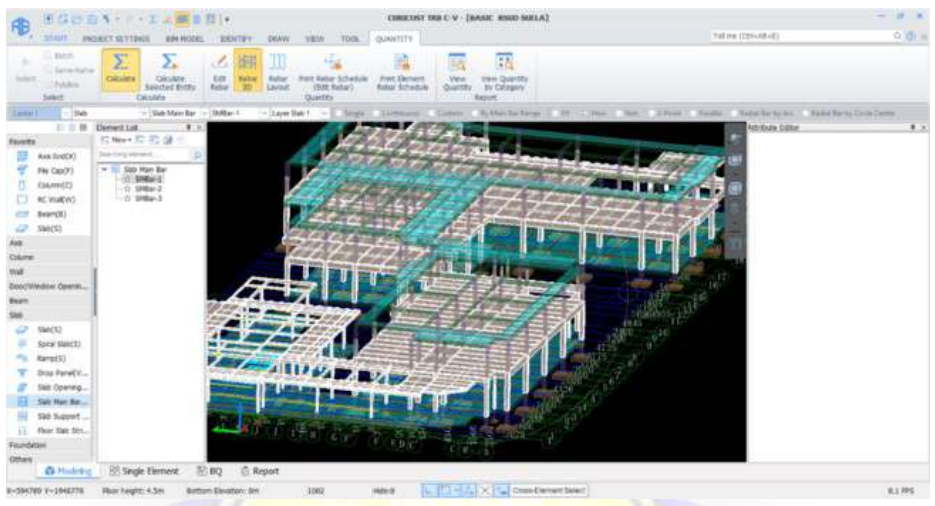

Gambar 3. 33 Hasil 3D Keseluruhan Pemodelan Cubicost TRB C-V

Semua elemen yang telah berhasil dimodelkan dapat langsung diperiksa setiap elemen struktur yang dibuat. Kemudian klik pada menu calculate untuk menghitung elemen struktur. Hasil rekapitulasi keseluruhan volume dapat dilihat pada menu Report pada pojok kanan bawah di Interface Cubicost TAS C-V. Menu Report diperlihatkan pada Gambar 3.34.

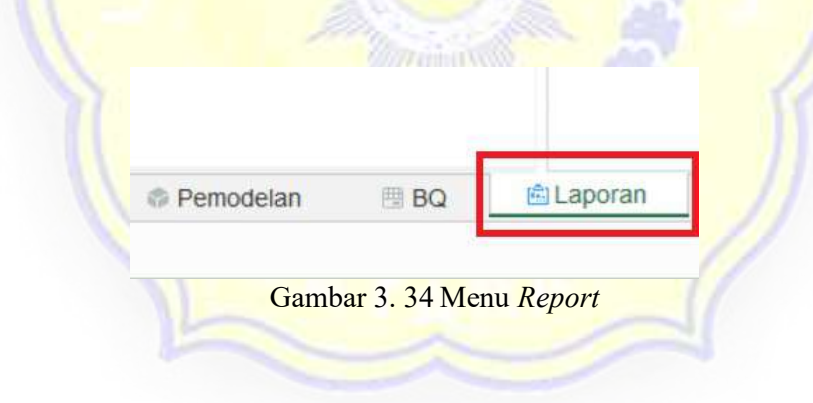

#### 3.4 Bagan Alir

Bagan alir memuat tentang tahapan penelitian. Tahapan penelitian dimulai dengan mengidentifikasi masalah yang terjadi kemudian mengamati studi terdahulu. Pengumpulan data dilakukan untuk menyesuaikan pada pemodelan menggunakan cubicost. Bagan alir penelitian disajikan pada gambar 3.35.

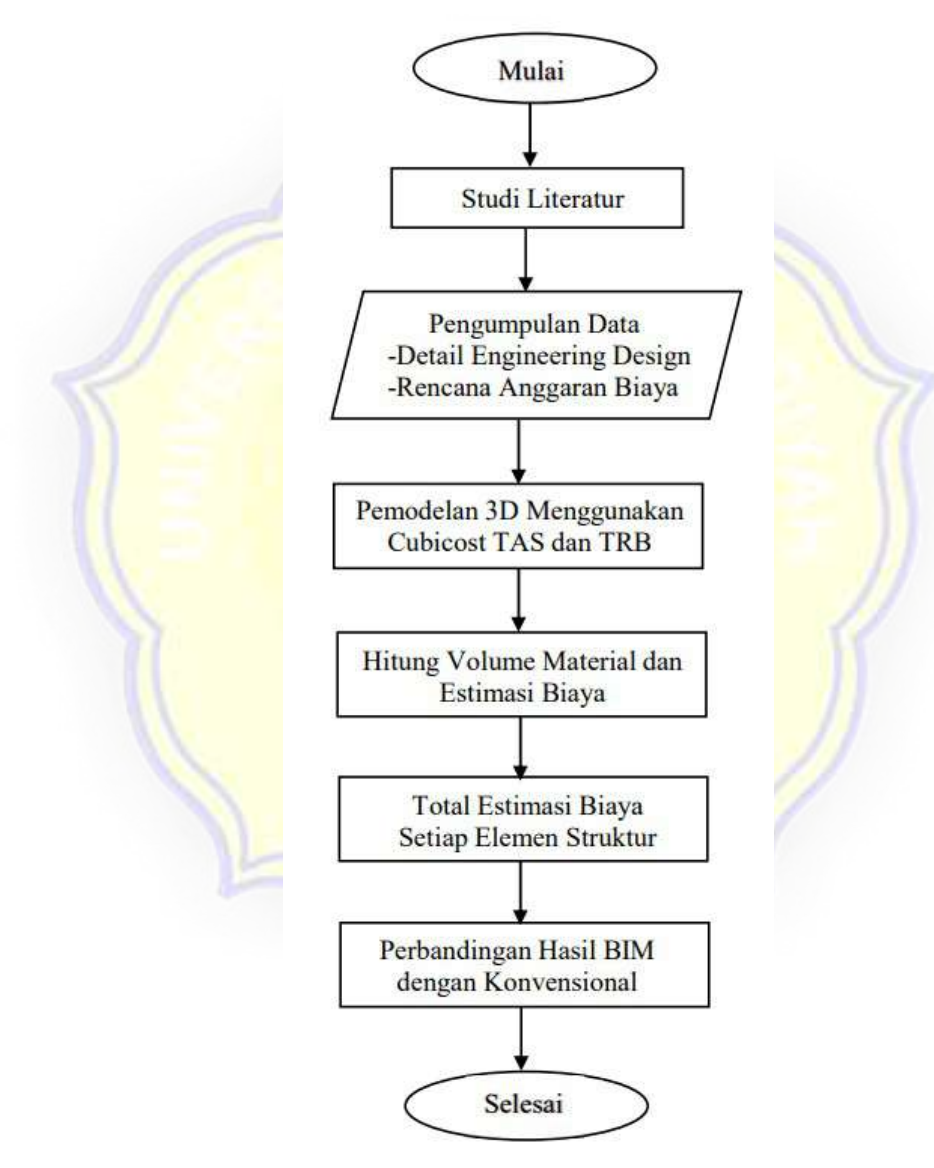

Gambar 3. 35 Tahapan Penelitian